# Centre Tecnològic Comunitari

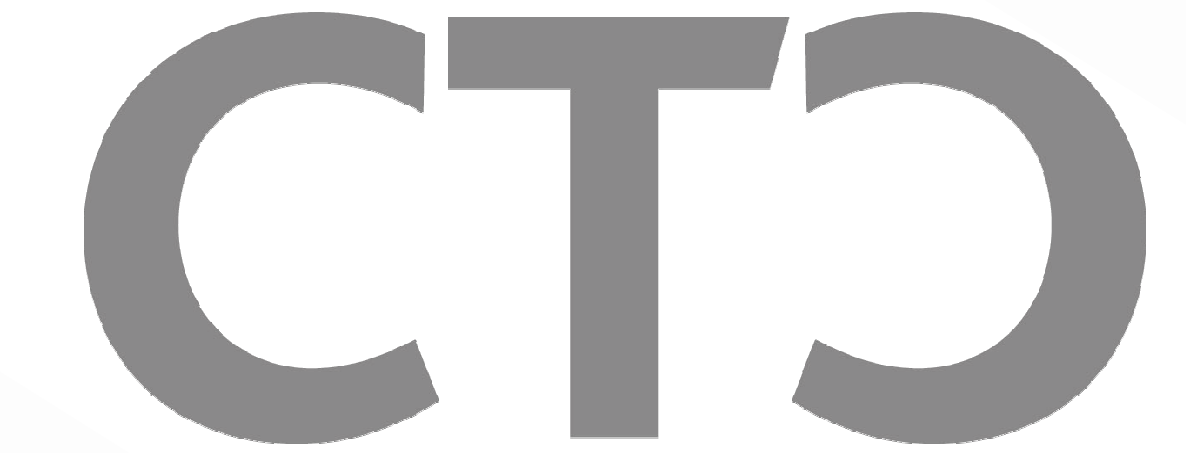

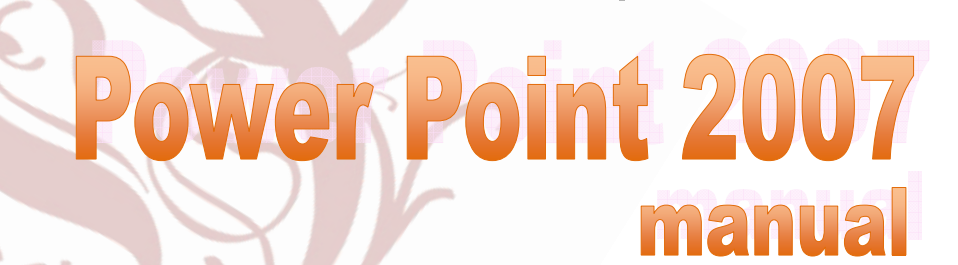

 $E$ 

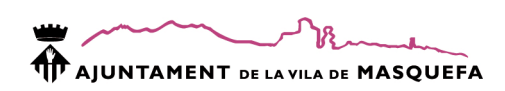

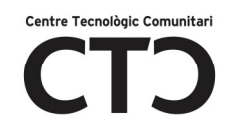

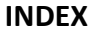

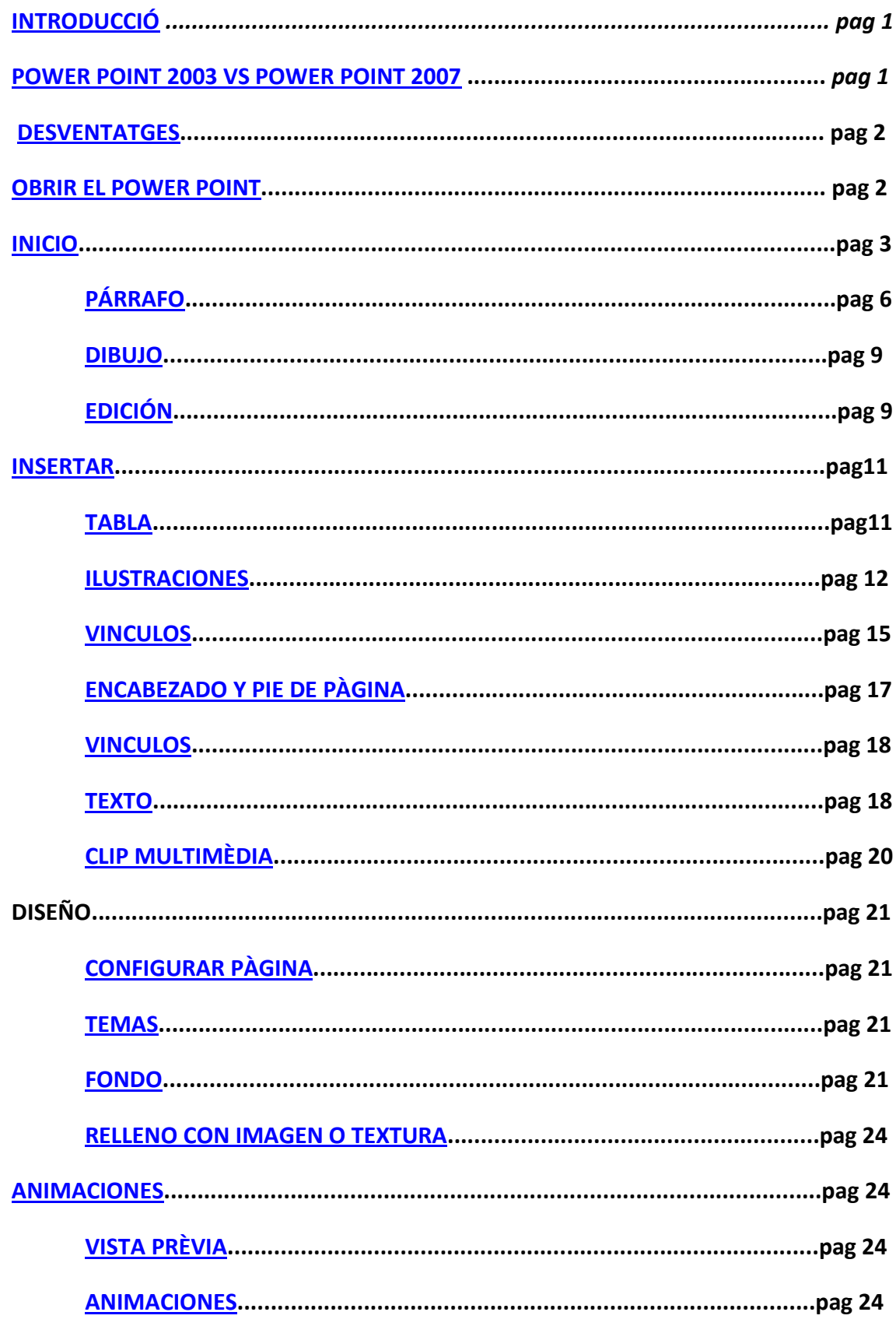

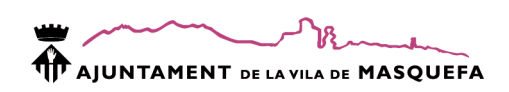

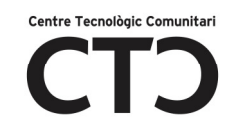

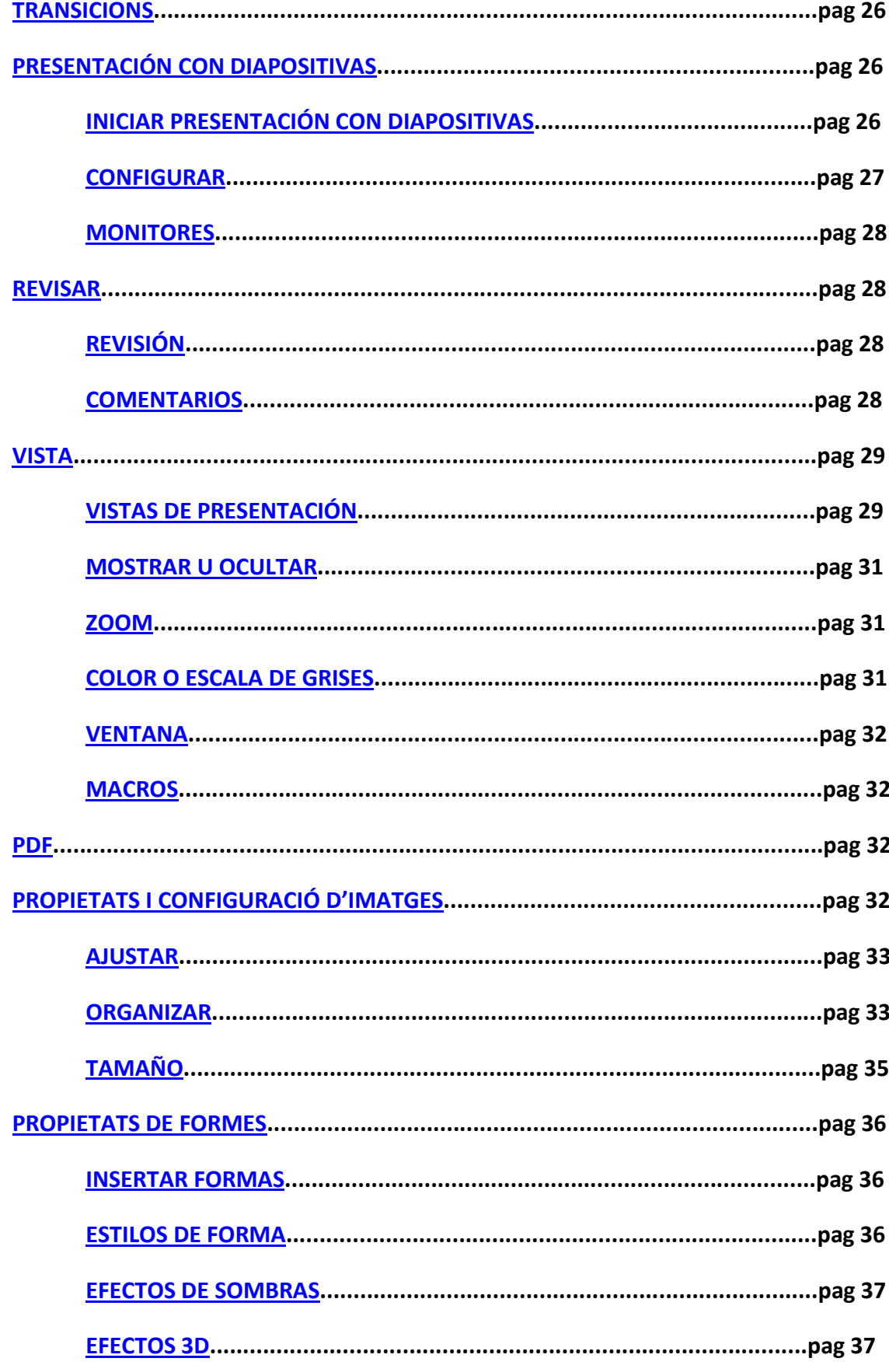

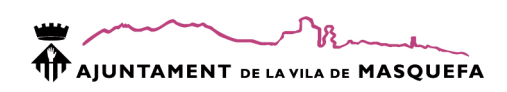

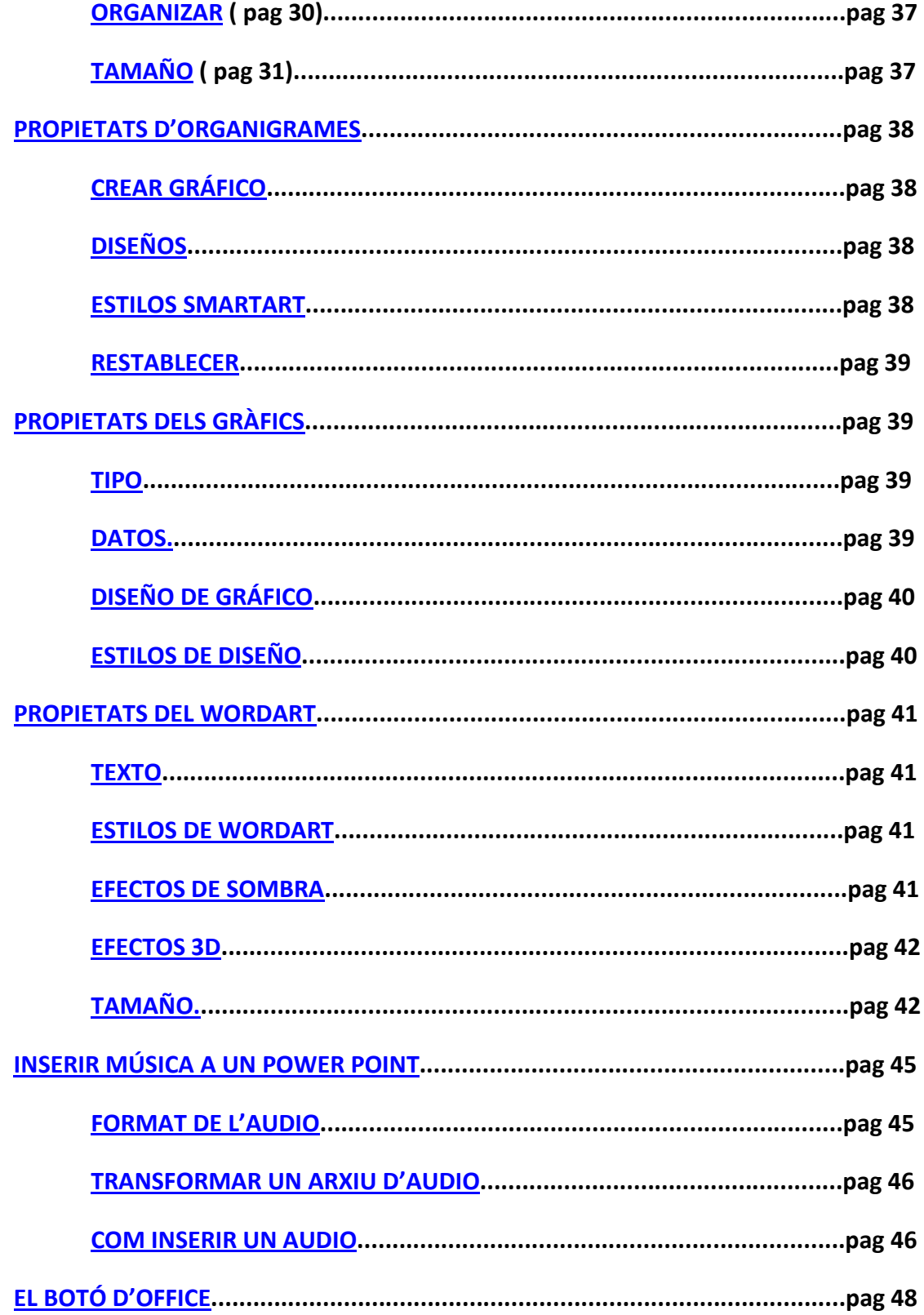

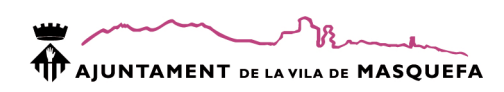

# INTRODUCCIÓ

Power Point forma part del paquet d'ofimàtica Microsoft Office. Amb aquest software podem crear presentacions multimèdia i es molt utilitzat en l'àmbit de la educació i la empresa, encara que podem realitzar presentacions molt interessants a nivell personal com, per exemple, una presentació de les fotografies de les vacances.

Podem guardar les nostres presentacions amb diferents formats segons la utilitat que els hi vulguem donar:

- nom.PPTX: format de treball que permet modificacions posteriors.
- nom.PPSX: format de visualització. És definitiu i executa directament la visualització de la presentació.
- nom.JPG, nom.JPEG,nom.PNG,nom.TIFF: format d'imatge. Guarda cada diapositiva de les presentacions com a imatge agrupant-les a una carpeta.Aconsellem utilitzar el format .JPG.

# POWER POINT 2003 VS POWER POINT 2007

La versió 2007 de Power Point no ens proporciona tants avenços a nivell de continguts com de disseny. Es presenten les mateixes prestacions amb un aspecte més funcional i intuïtiu.

• Desapareixen les barres d'eines per donar pas a les quadres de diàleg. Cada quadre de diàleg està dividit per seccions on es classifiquen cada tipus d'eina.

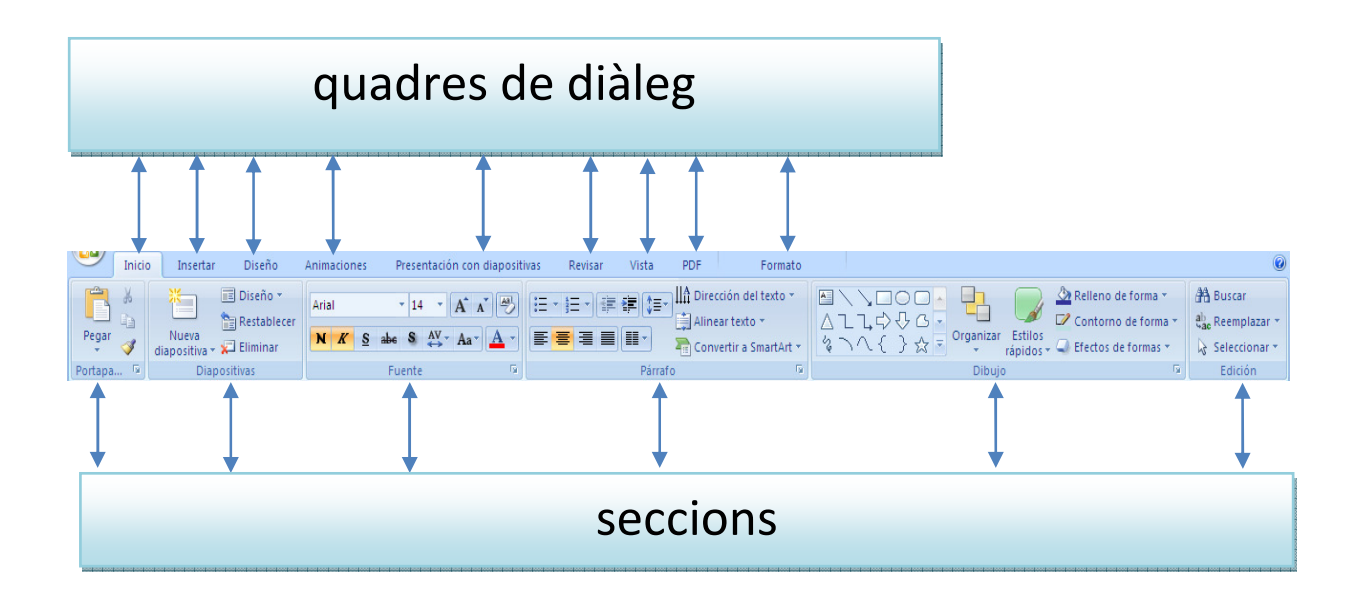

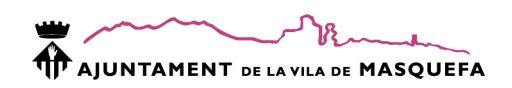

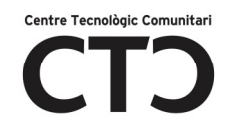

- S'incrementen els formats en 20 de nous.
- Millora la protecció de la informació privada.
- Els arxius ocupen menys espai gràcies a utilitzar el suport XML.

# **DESVENTATGES**

Els arxius guardats amb Power Point 2007 adquireixen la extensió .pptx. Aquesta extensió no és compatible amb l'Office 2003. Així que:

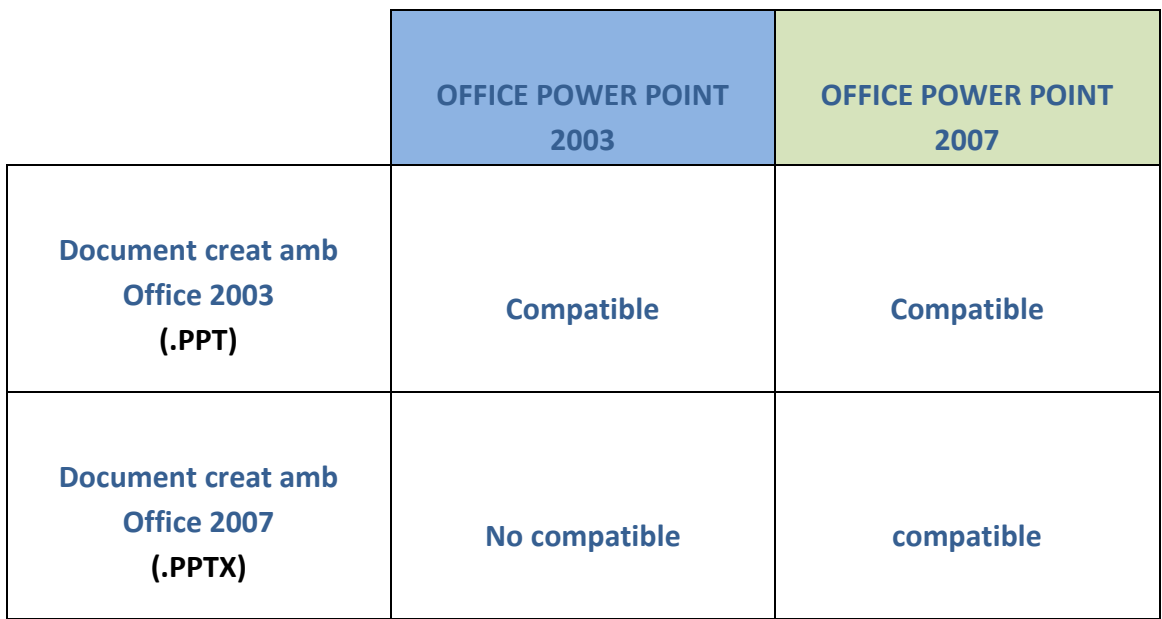

#### OBRIR EL POWER POINT

- 1. INICIO
- 2. TODOS LOS PROGRAMAS
- 3. MICROSOFT OFFICE 2007
- 4. MS. Power Point 2007 > CLIC AMB BOTÓ ESQUERRE

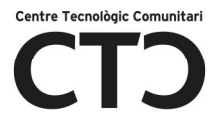

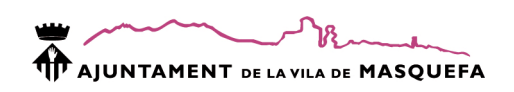

Comencem a treballar ...

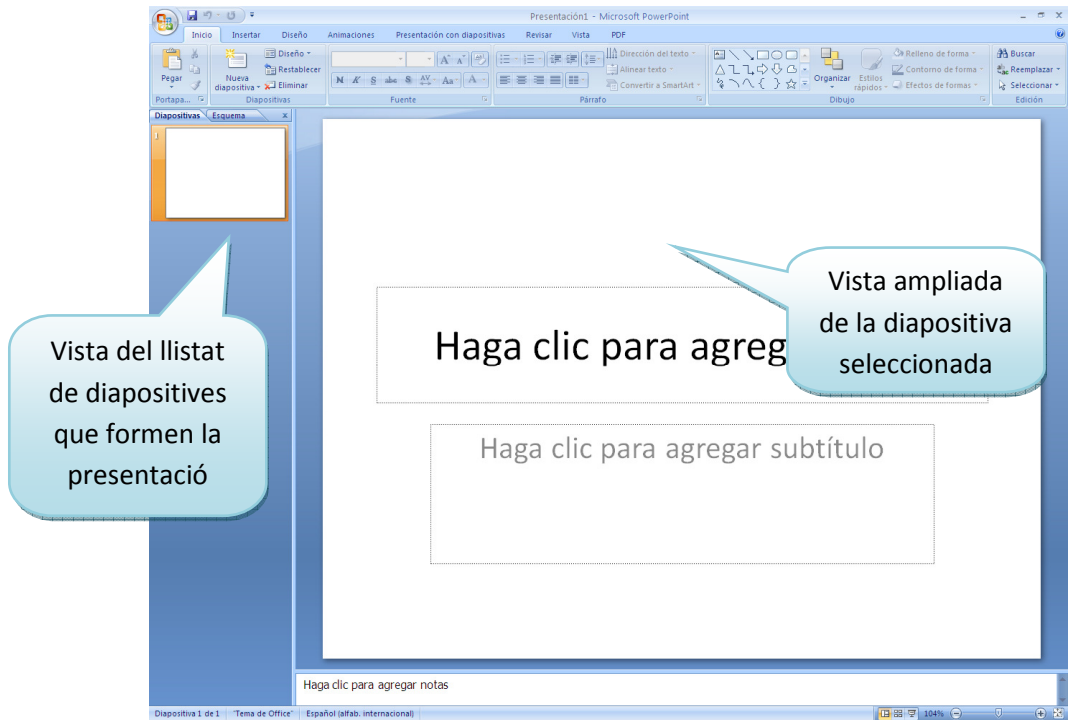

# Eliminar els quadres de text

- 1. Clic sobre la línia
- 2. Tecla Suprimir o Retrocés

# INICIO

Dins del quadre de diàleg inicio podrem trobar les diferents seccions:

- Portapapeles
- Diapositivas
- Fuente
- -Párrafo
- -Dibujo
- -Edición

Anem a estudiar un a un que és el que ens trobarem dins:

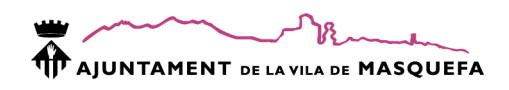

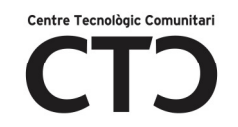

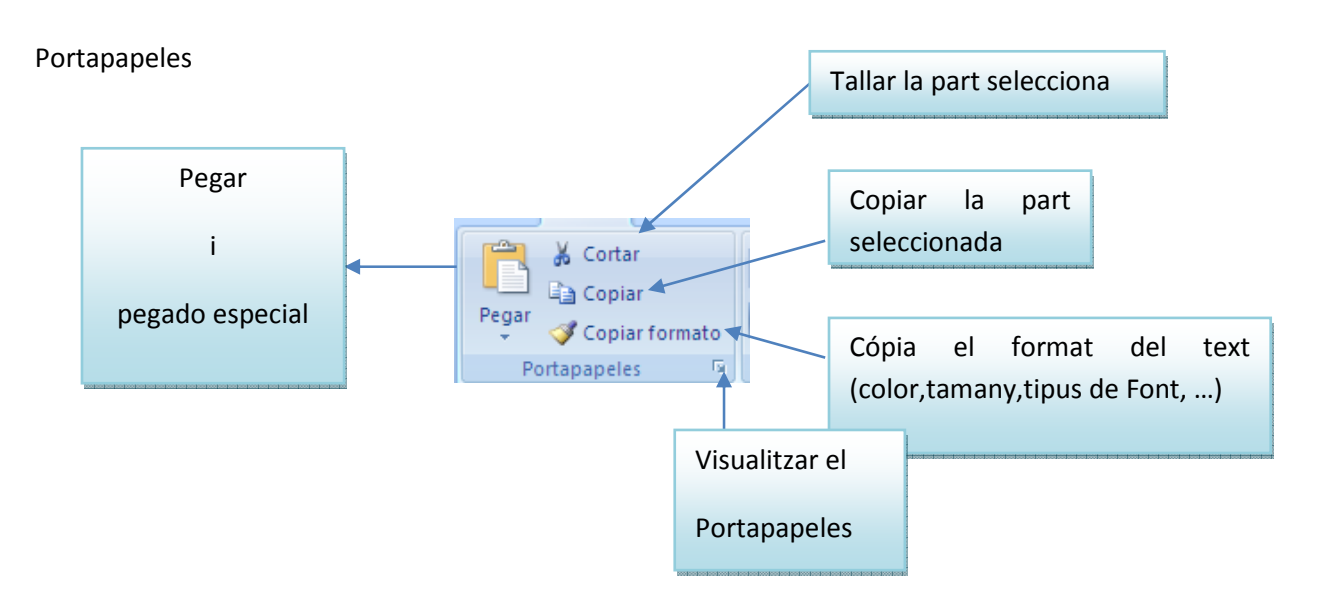

# Per copiar el format de la font:

# Hola

- 1. Seleccionar el text amb format.
- 2. Clic a copiar formato.
- 3. Seleccionar el text on volem aplicar el format.

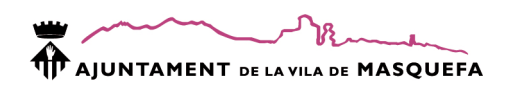

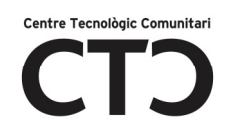

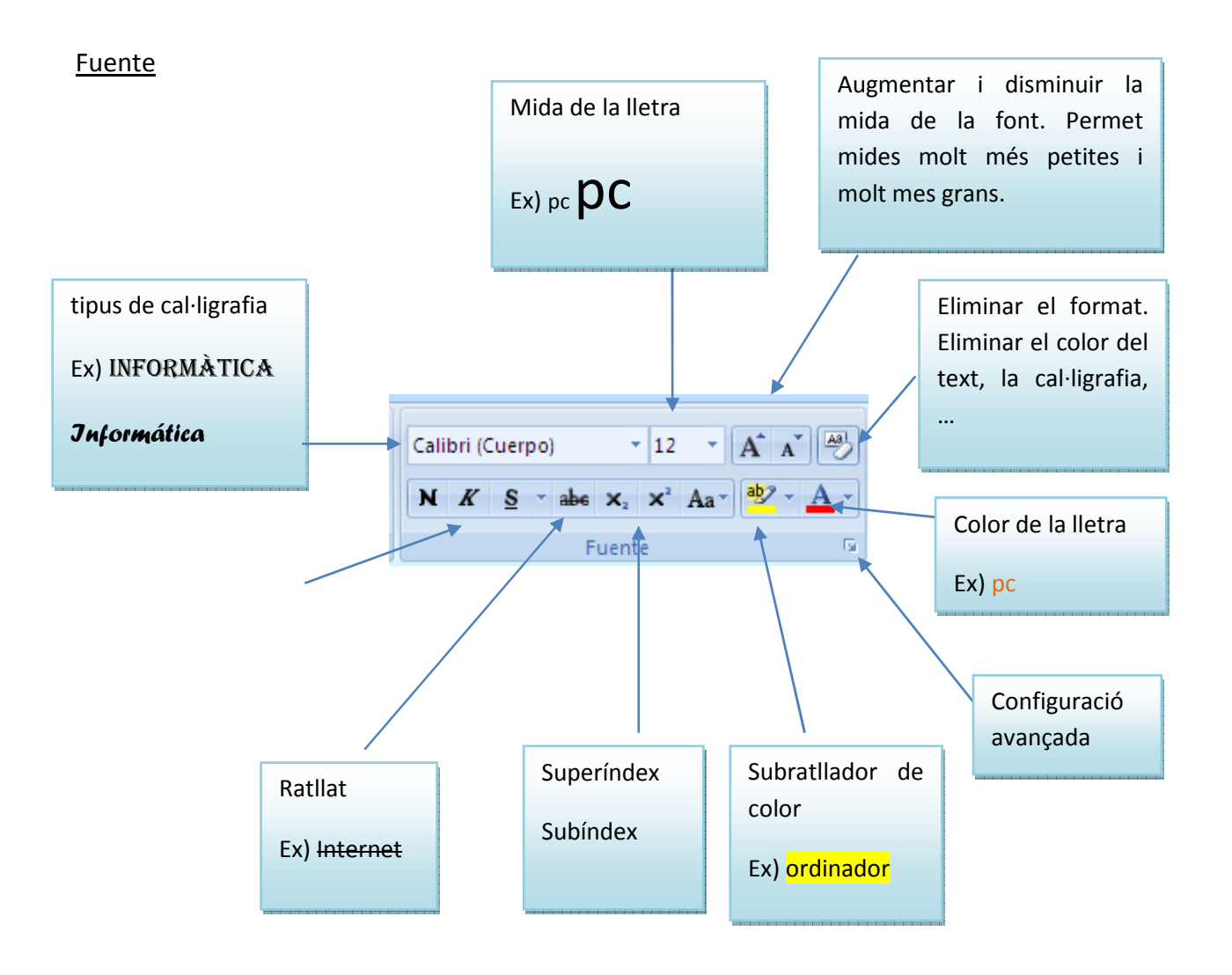

# Configuració avançada

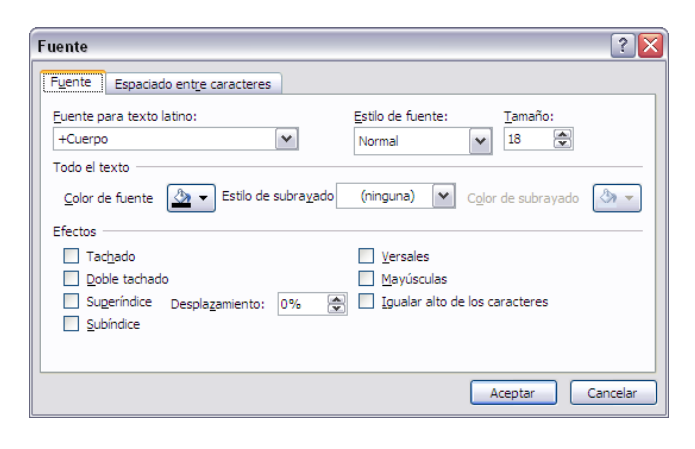

A la pestanya Fuente trobarem les mateixes propietats que al menú Fuente d'Inicio més les opcions:

- Estilo del subrayado: tipus de línia.
- Color del subrayado: color de la línia.
- Efectos: conjunt d'efectes aplicables al text.

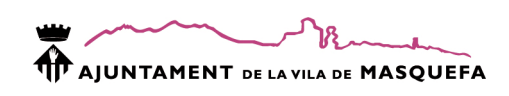

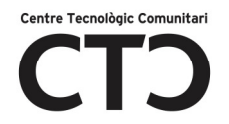

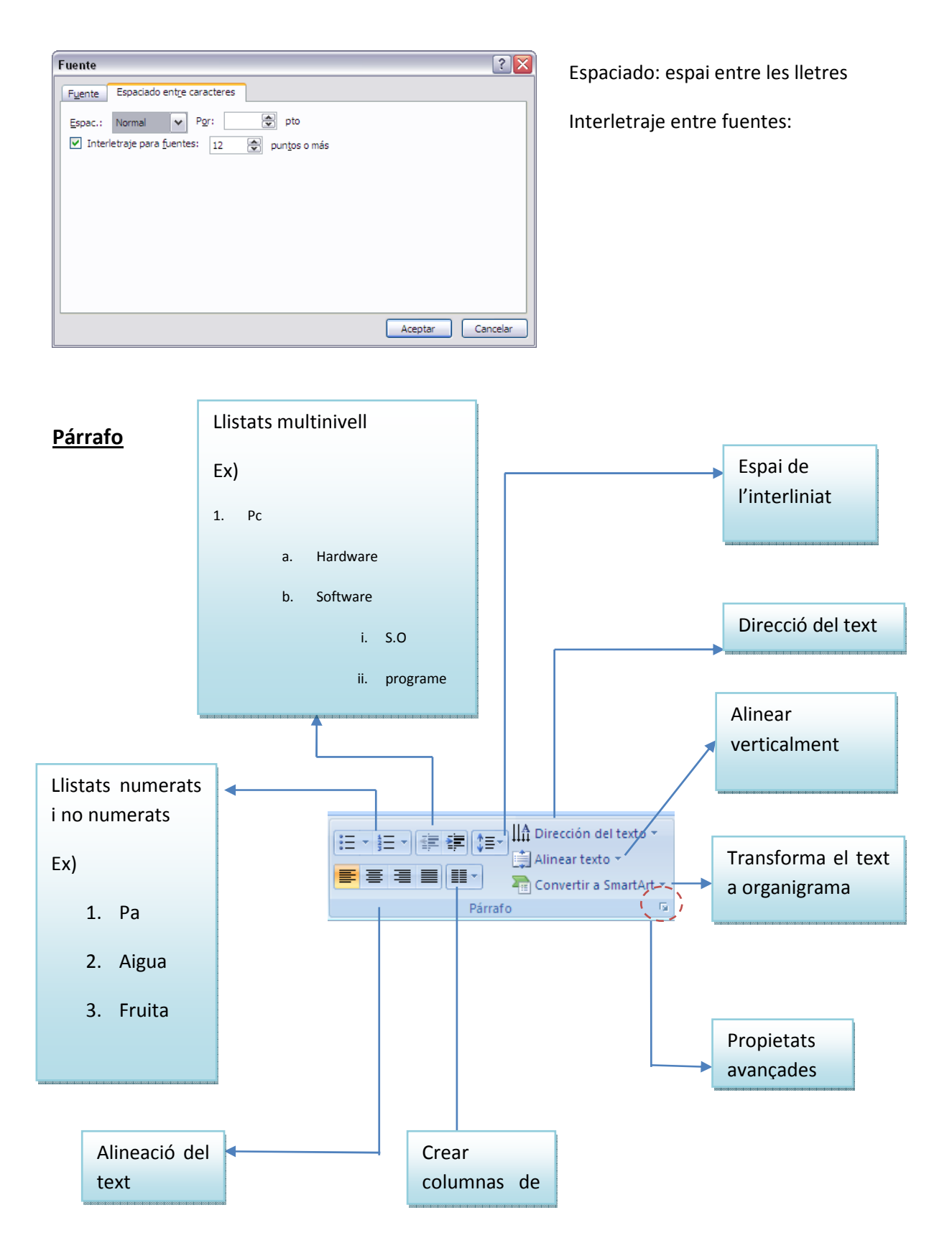

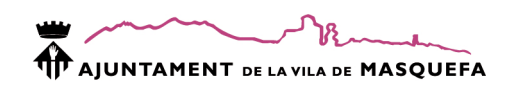

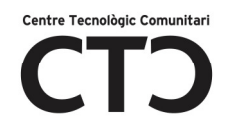

# Configuració avançada

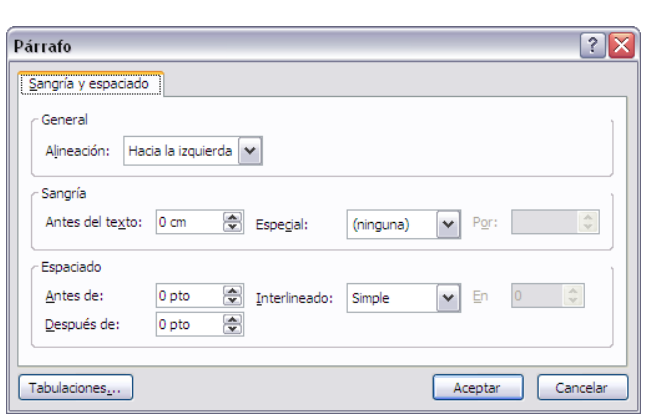

Alineación: alineació per defecte del text.

Sangria:

- Antes del texto: espai en blanc que es deixa abans de l'inici del text.
- Especial: configuració personalitzada d'alguns punts del document. Per exemple, a l'inici del text.

### Configuració dels llistats no numerats (vinyetes) i numerats

Els llistats numerats estan formats per una sèrie de símbols programats per a aparèixer a cada punt diferent de tabulació.

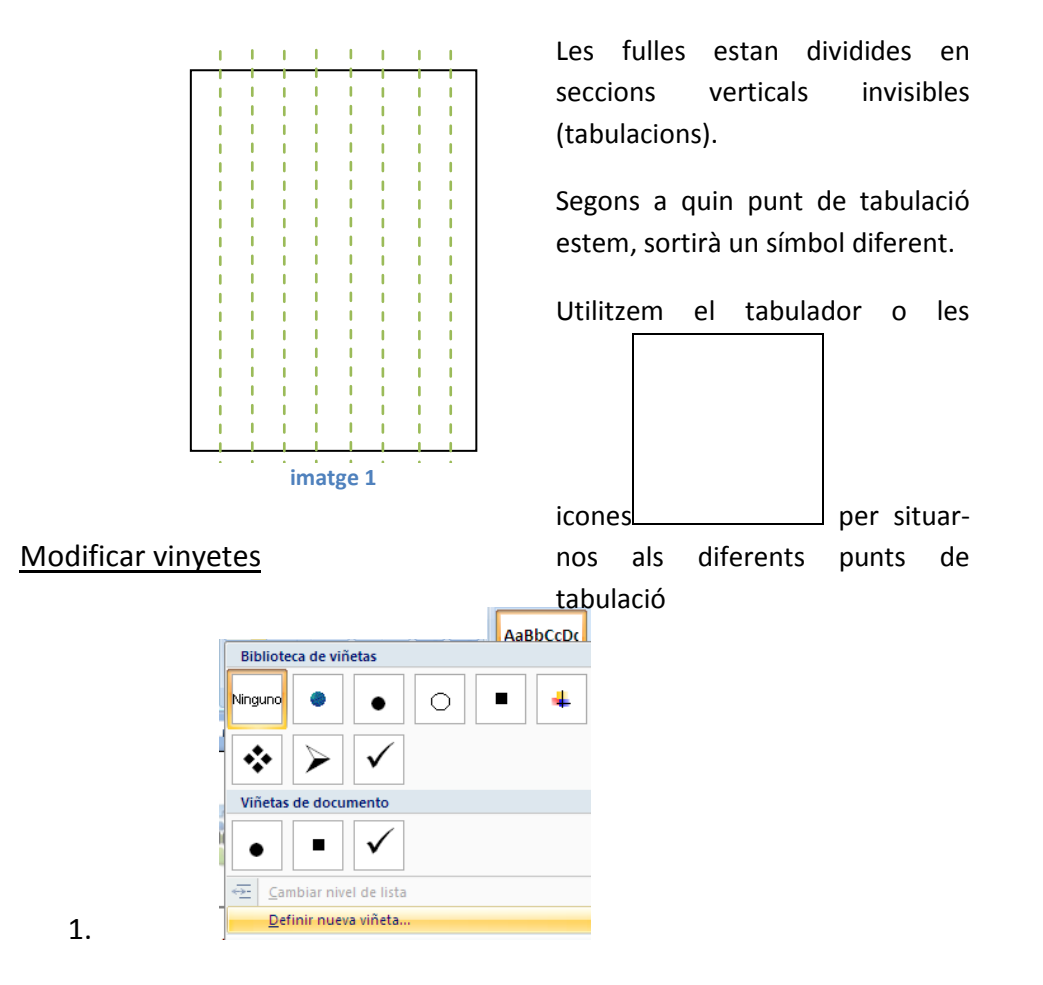

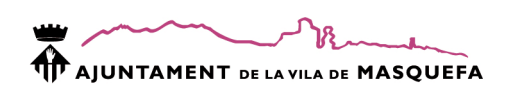

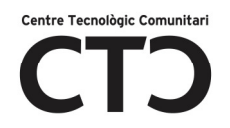

2. Símbolo: modificar el símbol.

Imagen: canviar el símbol per una imatge predefinida o importar una imatge d'arxiu.

Fuente: modificar el tipus de font del símbol.

3. Aceptar

# Modificar numeració

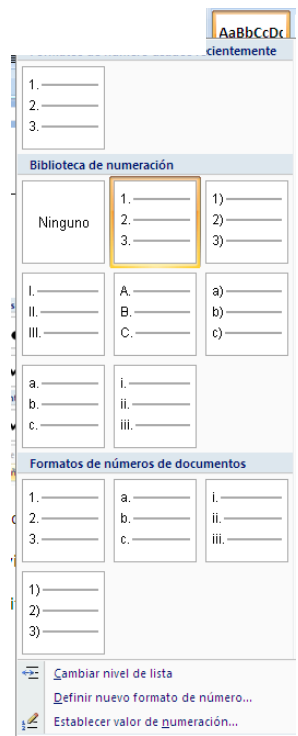

- 1.
- 2. Cambiar el nivel de lista: modificar el punt de tabulació i, per tant, el número o símbol.

Definir nuevo formato de número: modificar el tipus de número que surt ( romans, ...)

Establecer valor de numeración: valor en el que iniciem el compte.

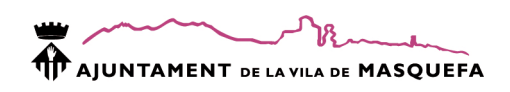

1.

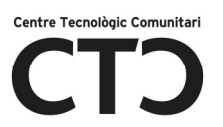

# Modificar llista multinivell

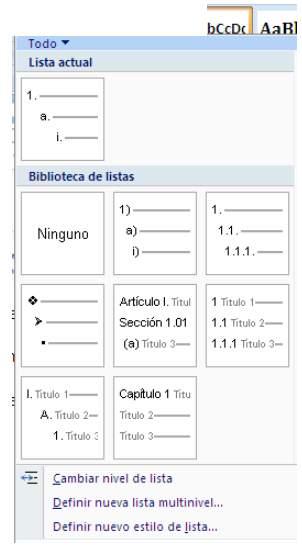

2. Cambiar nivel de lista: modificar el punt de tabulació i, per tant, el número de símbol.

Definir nueva lista multinivel: crear un llistat multinivell personalitzat.

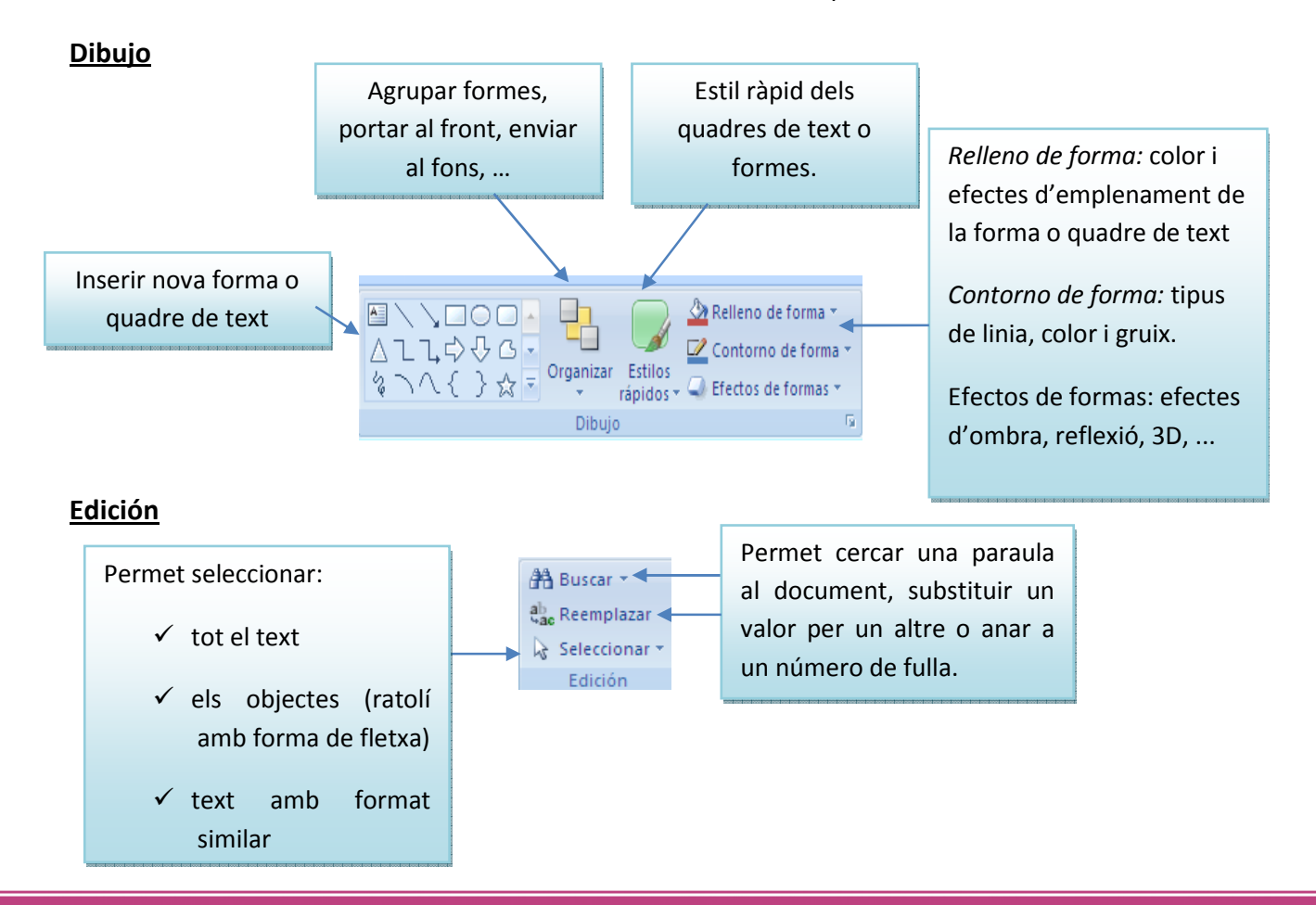

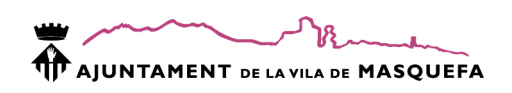

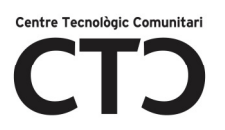

#### Buscar

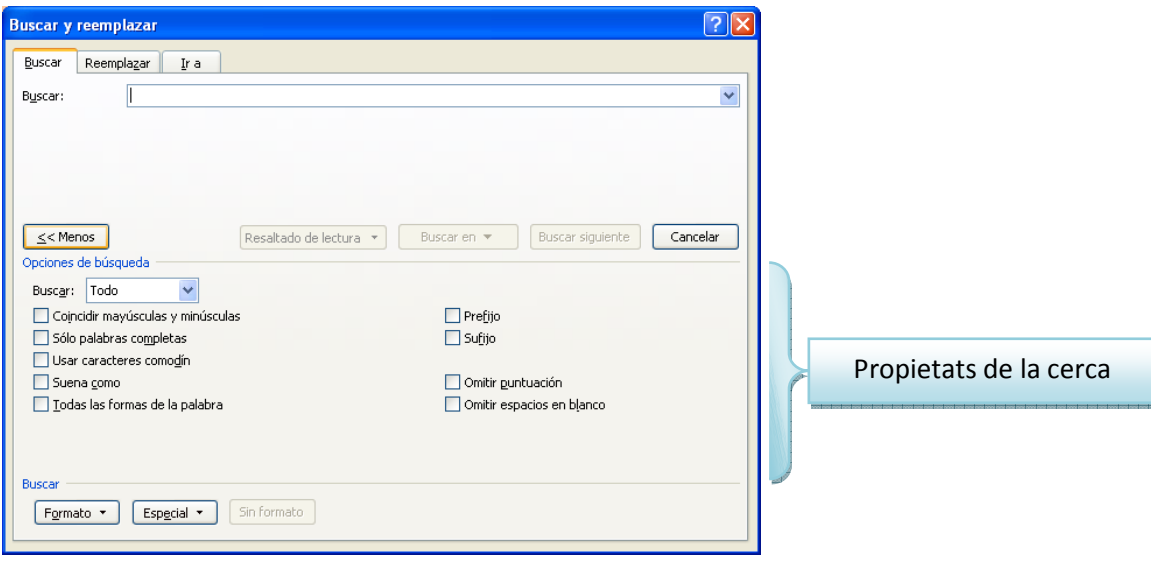

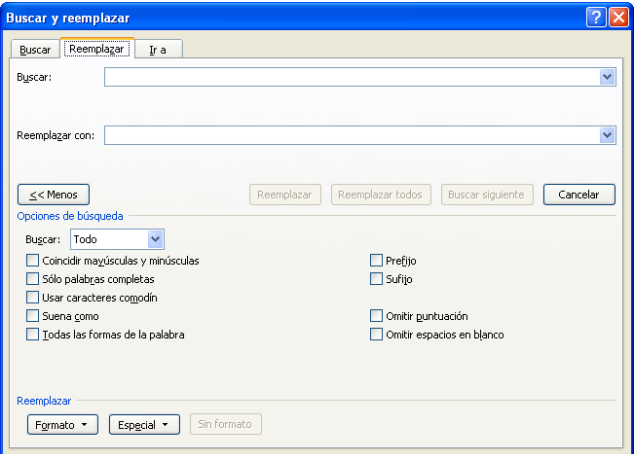

Introdueix el criteri de cerca i polsa la tecla INTRO. Pots buscar al document principal, a l'encapçalament i peu de fulla o al quadres de text desplegant el menú buscar en.

# **Reemplazar**

Introdueix el valor original i el valor pel qual serà substituït.

Pots ampliar les propietats de reemplaçament igual que a les propietats de cerca anteriors

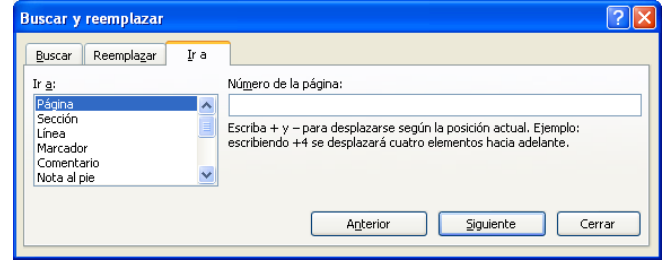

 determinat d'una fulla, secció, a un Podem situar el cursor a un punt marcador, un comentari, …

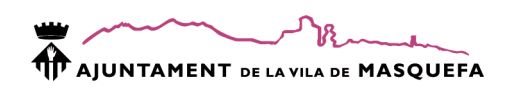

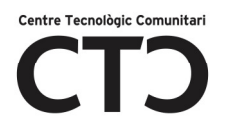

# INSERTAR

Dins del quadre de diàleg insertar podrem trobar les diferents seccions:

- Tablas
- Ilustraciones
- Vínculos
- Texto
- Clip multimèdia

Anem a descriure-les una a una.

# Tabla

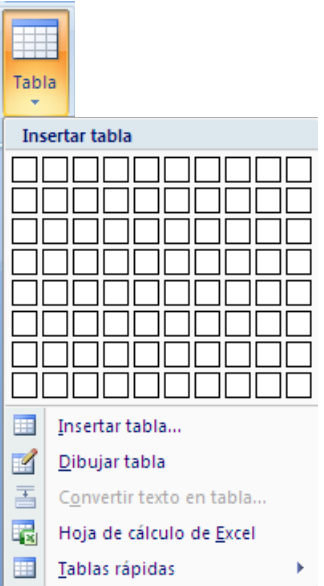

A l'hora d'inserir una taula podem:

- Marcar el número de columnes i de files seleccionant el número de caselles corresponents.
- $\checkmark$  Insertar tabla: ens demanarà el número de files i columnes.
- $\checkmark$  Dibujar tabla: el cursor es converteix en un llapis amb el que podem dibuixar la taula.
- $\checkmark$  Tablas ràpidas: conjunt de plantilles predeterminades

També podem inserir una fulla d'Excel dins el Word.

# Propietats de les taules

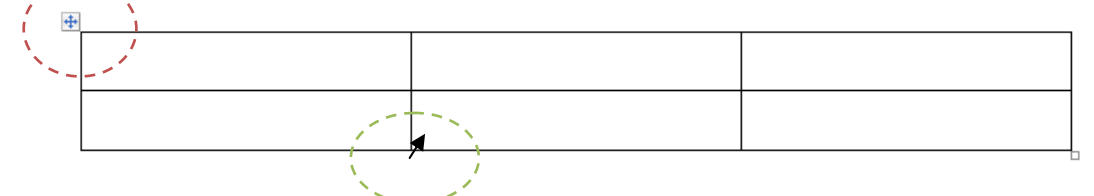

Cercle vermell  $\rightarrow$  Fent botó dret sobre el requadre marcat amb color vermell s'obrirà un submenú amb les següents opcions:

- Cortar, copiar i pegar
- Insertar: inserir una fila o columna segons la posició que indiqui.

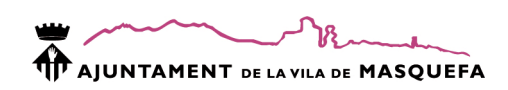

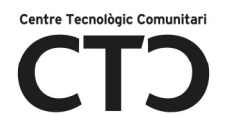

- Combinar celdas: eliminar la divisió entre cel·les.
- Distribuir filas uniformemente: iguala l'alçada de les files.
- Distribuir columnas uniformemente: iguala l'amplada de la columna.
- Dibujar tabla: acciona un llapis amb el que podem fer les divisions ales cel·les.
- Bordes y sombreado. Color de fons de tota la taula i color i tipus de linia.
- Aliniacion de celdas: situació del text respecte la cel·la.
- Autoajustar: ajustar la taula a la cel·la.
- Insertar título: inserir un títol a la taula.
- Propiedades de taula: mostra totes les propietats anteriors.

Cercle verd  $\rightarrow$  Una vegada localitzem la fletxa negra que mostra la imatge del cercle verd, i fent botó dret, veurem les següents propietats.

- Cortar, copiar i pegar
- Insertar: inserir una fila o columna segons la posició que indiqui.
- Eliminar cel·les: elimina la cel·la i reordena la taula.
- Dividir celdas: divideix una cel·la en més columnes o files.
- Bordes y sombreado. Color de fons de tota la taula i color i tipus de linia.
- Dirección del texto: direcció del text (vertical, horitzontal)
- Alineación de celdas: posició del text respecte la cel·la.
- Autoajustar: ajustar la taula a la cel·la.
- Propiedades de tabla: propietats generals de lo cel·la.

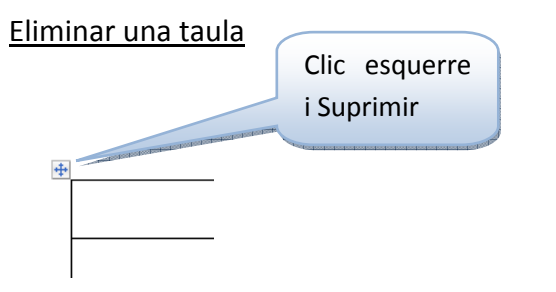

# Borra contingut d'una taula

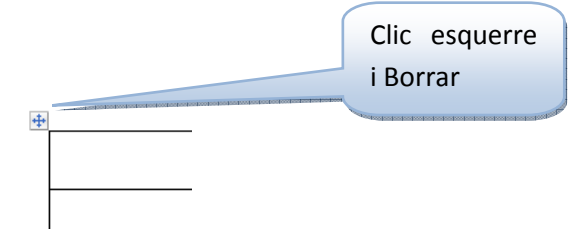

# Ilustraciones

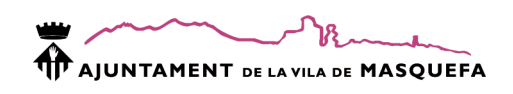

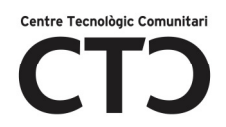

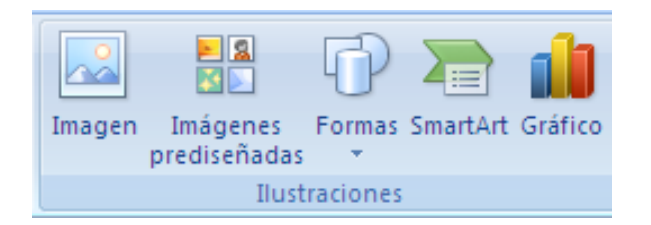

Imagen: insereix una imatge d'arxiu. Es a dir, una imatge que tenim guardada, per exemple, a Mis Imàgenes.

Imágenes prediseñadas: insereix imatges que porta incorporades l'Office 2007 o de la pàgina oficial d'Office.

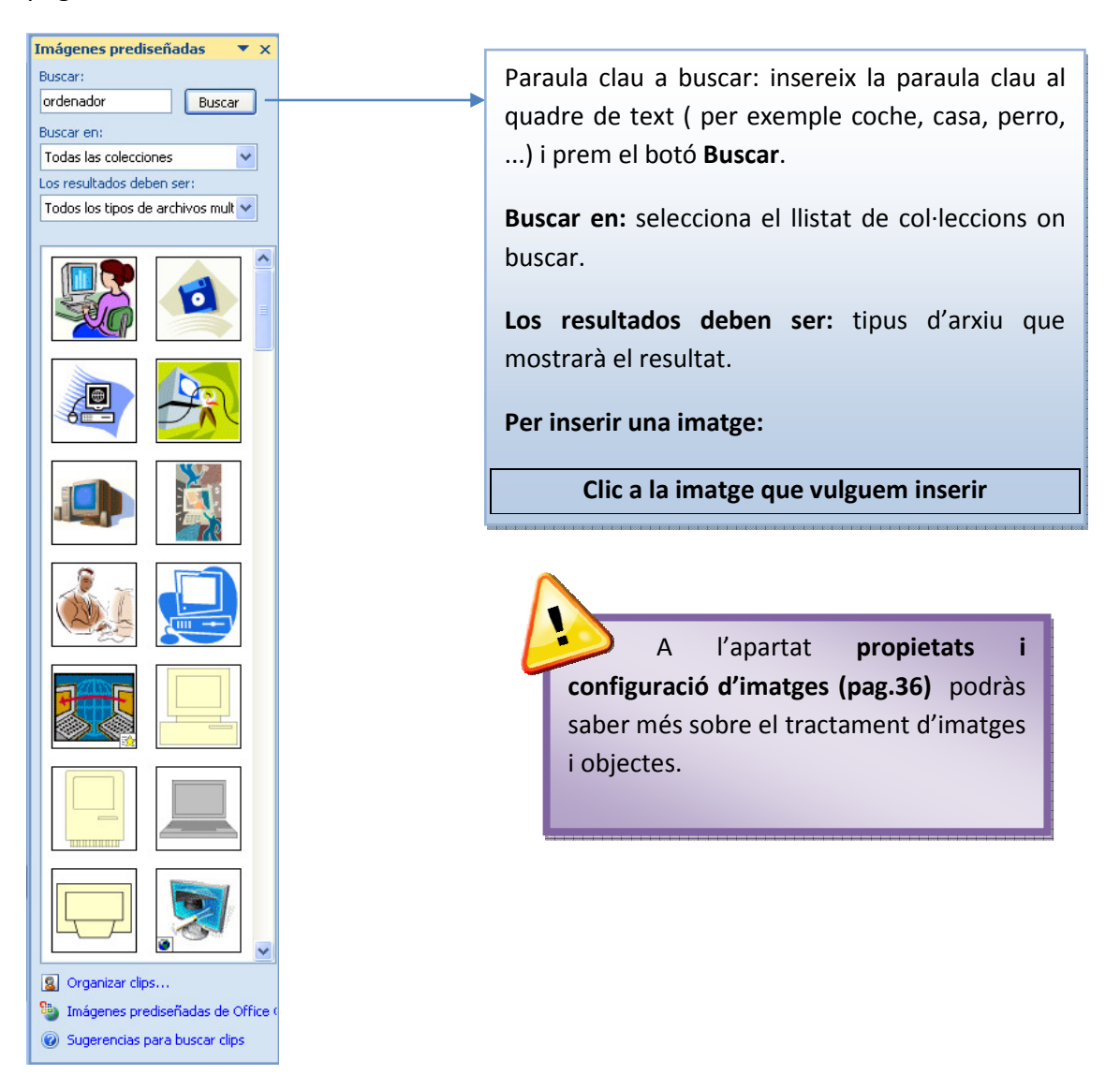

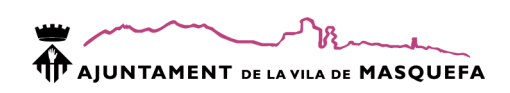

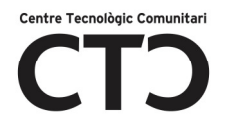

# Forma: les formes son dibuixos geomètrics, línies, ... que podem inserir al document.

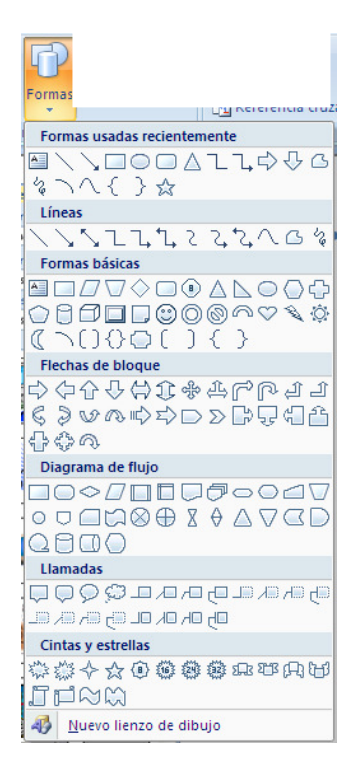

#### Com inserir una forma?

- 1. Clic esquerre sobre la forma desitjada.
- 2. Arrossega el ratolí per la fulla i es dibuixarà la forma seleccionada.
- 3. No deixis de prémer el botó del ratolí fins que la forma no tingui l'aspecte desitjat.

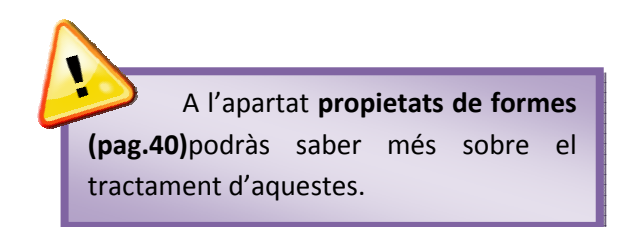

SmartArt: aquesta eina ens permet dibuixar organigrames, diagrames de Venn, ...

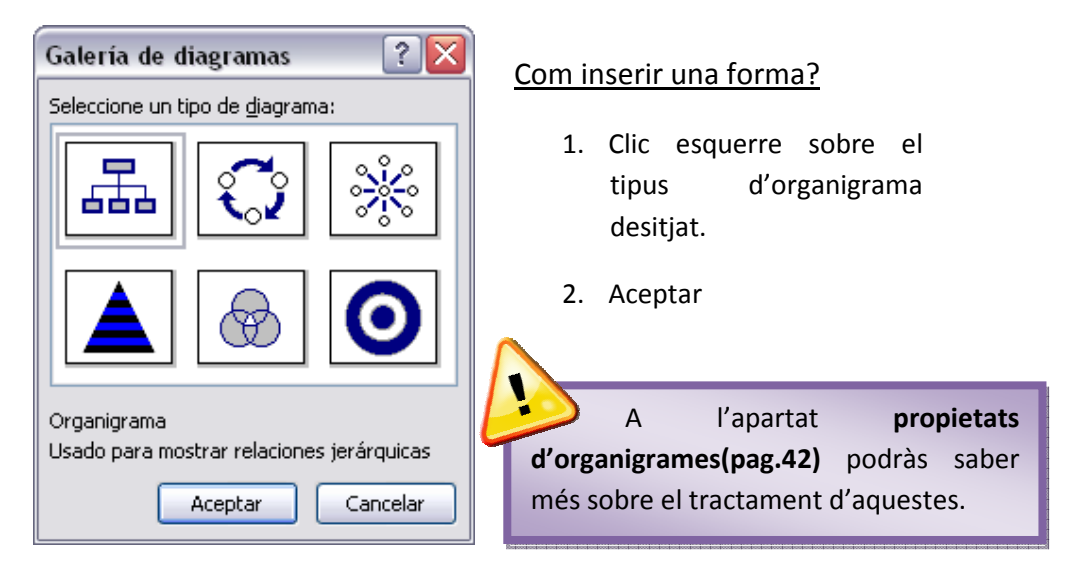

Gáfico: els gràfics ens permeten mostrar la informació d'una taula d'una manera més visual i intuïtiva. Abans de crear el gràfic, cal crear la taula de dades.

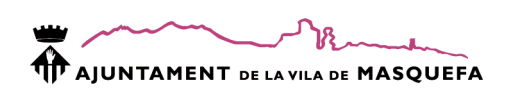

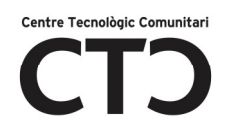

Ex)

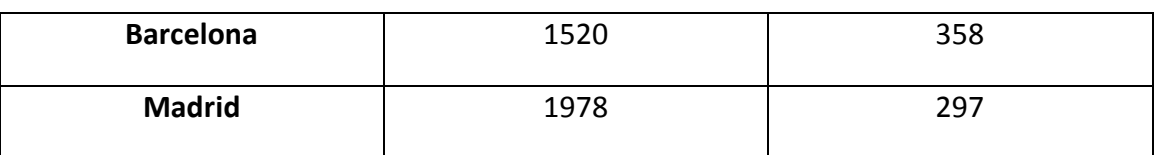

- 
- $1.$  Selecciona tota la taula fent clic esquerre sobre el quadrat marcat per la rodona vermella.

# 2. Insertar  $\rightarrow$  Gráfico

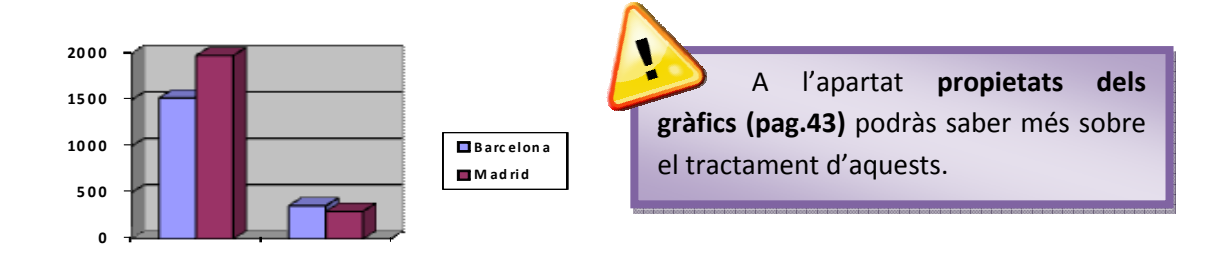

# Vinculos

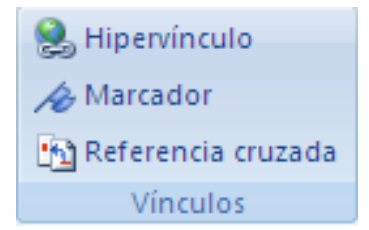

Hipervinculos: un hipervincle o enllaç es pot aplicar sobre qualsevol objecte, imatge o paraula. Un hipervincle té la funció de portar-nos a una plana web, un punt del document ... al fer clic esquerre a sobre.

Ex) Anem a inserir un enllaç a la plana web Google (www.google.es) sobre la següent imatge:

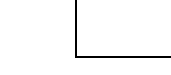

# 1. Clic sobre la imatge.

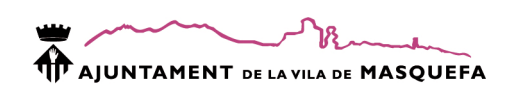

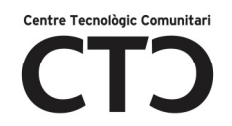

2. Insertar  $\rightarrow$  hipervinculo

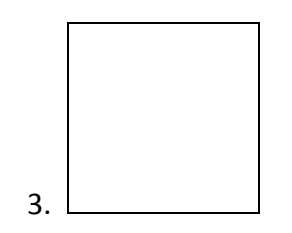

4. Archivo o pàgina web existente: haurem d'indicar la direcció web a l'apartat direcció o buscar al desplegable l'arxiu on volem enllaçar.

Lugar de este documento: ens mostra un esquema dels continguts del document.

Crear nuevo documento: crea un nou document en blanc.

Dirección de correo electrònico: indicarem la direcció de correu electrònic que volem que s'insereixi al camp Para del correu electrònic.

Info. en pantalla... : el text que indiquem en aquest quadre de text serà el que veurem al situar el ratolí sobre la imatge.

5. Aceptar

Marcador: els marcadors indican un punt invisible al document. S'identifiquen per un nom i ens serveixen per a crear hipervincles a aquests, crear índexs, ...

Com s'insereix un marcador?

- 1. Situeu el cursor al punt de la fulla on vulgueu situar el marcador
- 2. Insertar $\rightarrow$ marcador

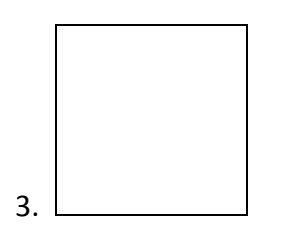

Referencia cruzada: les referències creuades són enllaços que s'apliquen sobre imatges, text o formes que enllacen a un marcador, nota al peu, il·lustració, ...

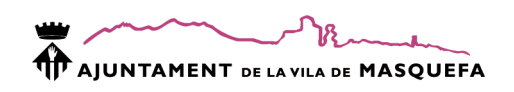

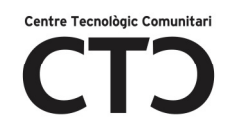

# Encabezado y pie de pàgina

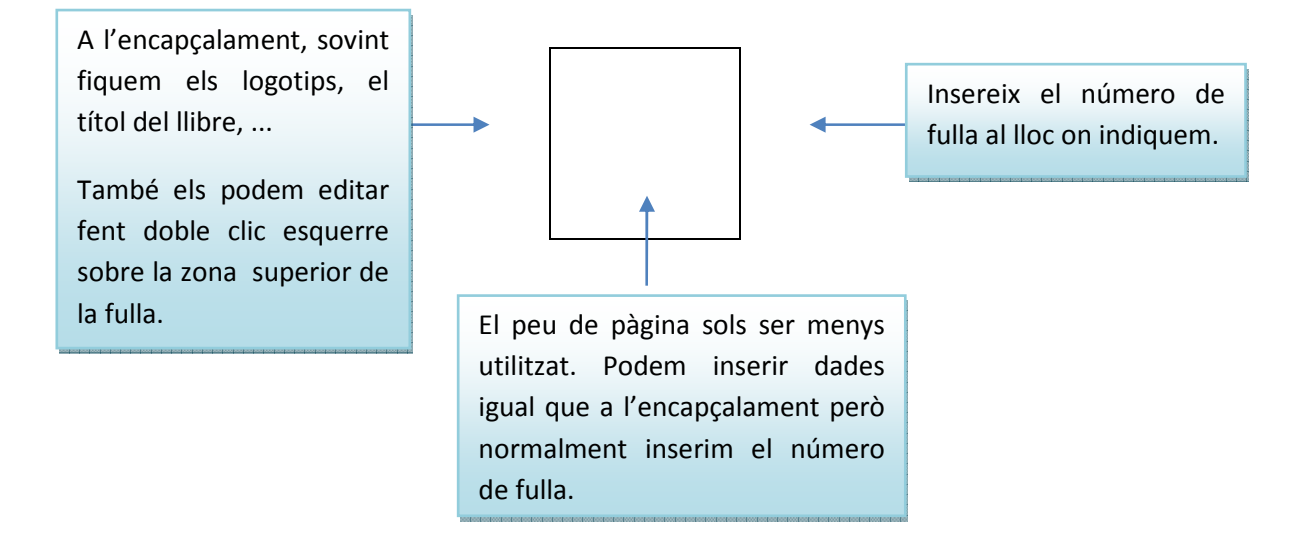

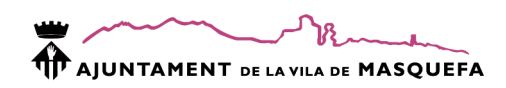

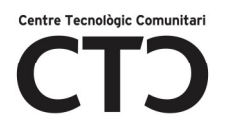

# Vinculos

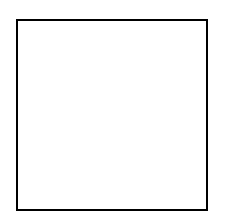

Hipervinculo: crear un enllaç a una plana web, document o punt del document.

Acción: configurar una forma per a que realitzi una acció predeterminada. Ex)reproduir un so.

#### Texto

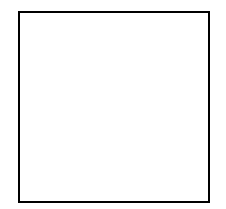

Cuadro de texto: Utilitzem els quadres de text per a inserir text a les diapositives. Selecciona la opció i clic sobre la diapositiva. El text afegit al quadre de text s'adaptarà a la mida d'aquest.

Encabezado y pie de pàgina: inserir la data, el número de diapositiva o un peu de pàgina a totes les diapositives que formen la presentació.

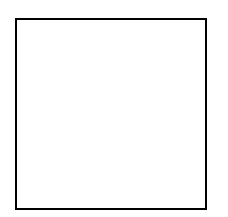

WordArt: el wordArt tracte el text com si fos una imatge. Podem configurar el color de la lletra amb efectes d'emplenament o inclús imatges. Altres propietats són la forma, la cal·ligrafia, ...

Com s'insereix un WordArt?

- 1. Insertar  $\rightarrow$  WordArt
- 2. Indica quin tipus de lletra vols

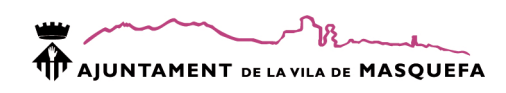

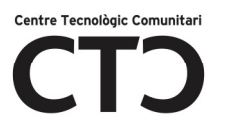

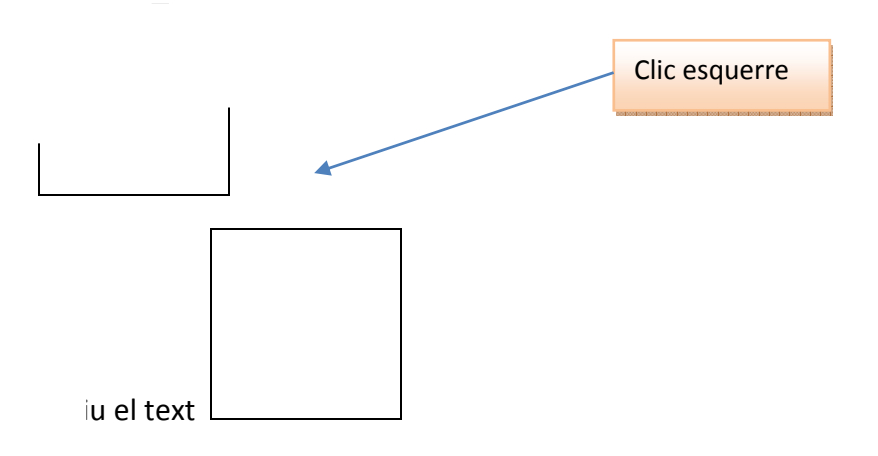

Podem modificar les propietats de la font fent:

- 1. Clic sobre el requadre que envolta el WordArt
- 2. Pestanya INICIO
- 3. Secció Fuente.
- 4. Aceptar

A l'apartat propietats del WordArt (pag.3) podràs saber més sobre les seves propietats.

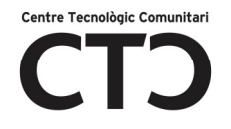

Fecha y hora: insereix a la diapositiva actual o a totes les diapositives de la presentació(aplicar a todo) el valor de la data actual segons el format indicat. Ex) miercoles 15 de julio del 2009.

Número de diapositiva: insereix el número de diapositiva a la diapositiva actual o a totes les diapositives de la presentació(aplicar a todo) el valor de la diapositiva actual.

Símbolo: diccionari de símbols que no estan al teclat.

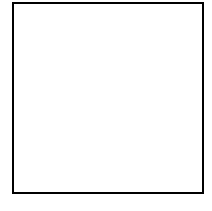

Conjunts classificats de símbols segons la Font seleccionada.

Selecciona el símbol a inserir amb un clic esquerre i clic al botó

Objeto: podem inserir dins d'una diapositiva objectes d'altres prosentar. una fulla de càlcul, un gràfic ...

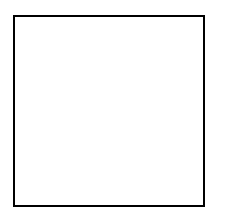

# Clip multimèdia

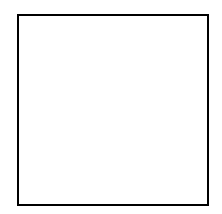

Película: galeria de clips multimèdia (vídeos) per inserir a una diapositiva. Els vídeos poden ser de l'arxiu de l'ordinador ( introduïts per nosaltres des d'un cd, Internet, creat a l'ordinador ...) o de la galeria multimèdia d'office.

Sonido: galeria de sons per inserir a una diapositiva. Els sons poden ser de l'arxiu de l'ordinador ( introduïts per nosaltres des d'un reproductor MP3, Internet, creat a l'ordinador ...), de la galeria multimèdia d'office, de d'un CD o podem gravar el só.

# DISEÑO

Dins del quadre de diàleg diseño podrem trobar les diferents seccions:

- Configurar pàgina
- **Temas**
- Fondo

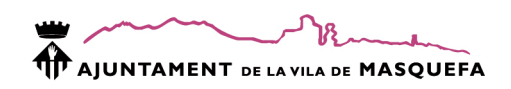

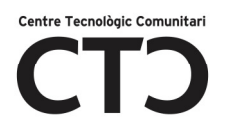

Anem a descriure-les una a una.

# Configurar pàgina

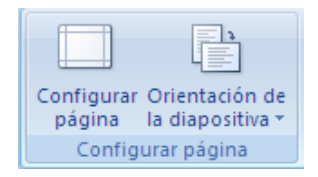

Configurar página: configurar mida de la diapositiva, amplada i alçada, número de la primera diapositiva i orientació.

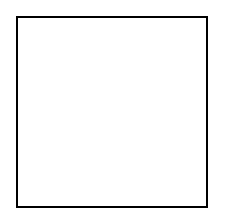

Orinetació de la diapositiva: orientació horitzontal o vertical de la diapositiva actual.

#### **Temas**

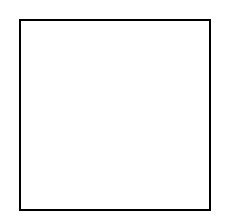

 Temas: combinacions de color i dissenys que al fer clic s'aplicaran sobre totes les diapositives de la presentació.

Colores: combinacions de color del tema seleccionat.

Fuentes: combinacions de fonts del tema seleccionat.

Efectos: combinacions d'efectes del tema seleccionat.

#### Fondo

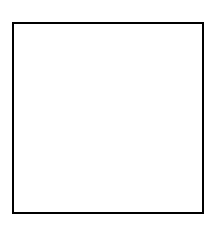

Estilos de fondo: color de fons de les diapositives.

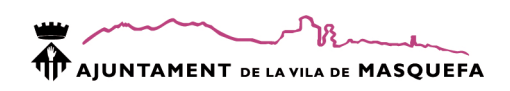

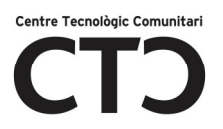

# Com personalitzar el fons de les diapositives?

- 1. Diseño
- 2. Estilos de fondo
- 3. Formato de fondo

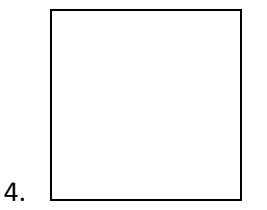

# Relleno solido

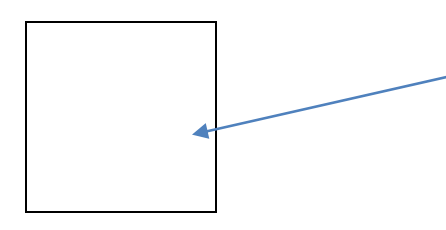

Omple amb un color. Si dins de la graella no trobem el color que volem podem escollir la opció.

Mas colores.

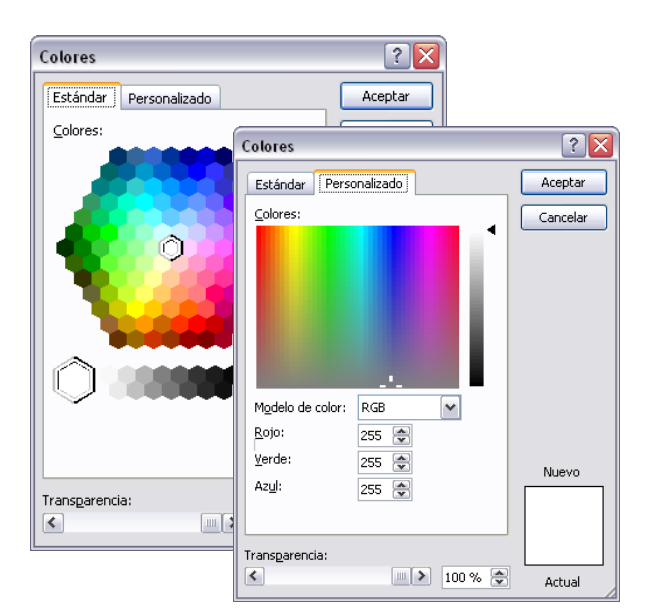

Selecciona un color de la graella o personalitza el color a la pestanya Personalizado

# Relleno degradado

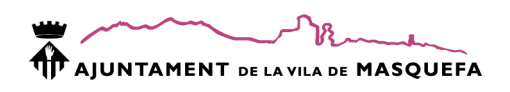

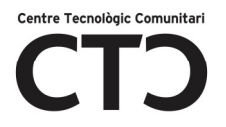

Colores preestablecidos: llistat de degradats preestablerts.

Tipo: direcció del degradat.

Dirección: direcció del degradat segons la direcció indicada.

Ángulo: inclinació.

Detención:cada detenció significa un punt de color al degradat. Podem modificar el color de cada punt de detenció, la posició que ocupa i el nivell de transparència.

### Relleno con imagen o textura

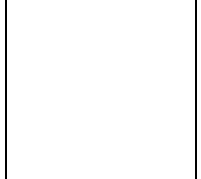

Textura: efecte d'emplenament tipus texà, sac, fusta, …

Archivo... : buscar una imatge de l'arxiu.

Portapapeles: insereix com a fons imatges capturades per pantalla o

Imágenes prediseñadas: busca una

copiades.

# ANIMACIONES

Dins del quadre de diàleg animaciones podrem trot

- Vista prèvia
- Animaciones
- Transición de diapositiva

Anem a descriure-les una a una.

#### Vista prèvia

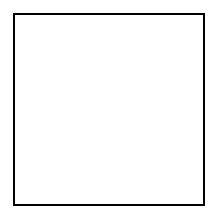

Executa la presentació.

#### Animaciones

imatge de les imatges

predisenyades.

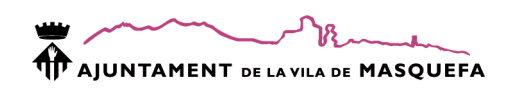

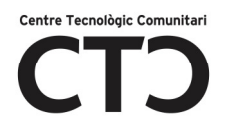

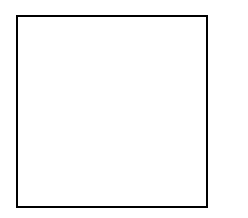

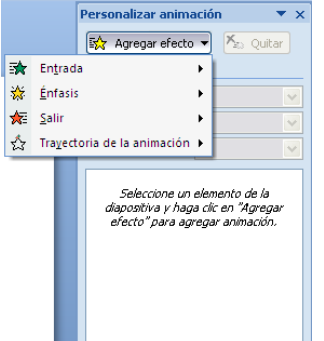

Animar: llistat d'efectes de moviment més utilitzats.

Personalizar animación: agregar efectes de moviment personalitzats a l'objectes seleccionat.

Podem agregar efectes de:

- Entrada : com entrarà a la presentació l'objecte.
- Énfasis: efectes per fer destacar l'objecte.
- Salir: com sortirà de la presentació l'objecte.
- Trayectoria de la animación: línia de moviment que seguirà l'objecte.

### Modificar efectes

Tot i que cada efecte te les seves propietats, hi ha propietats comunes a tots:

- Inicio: quan i com s'inicia l'efecte
	- o Al hacer clic: l'efecte s'executarà al fer un clic amb el ratolí o al prémer Intro o Fletxes de desplaçament.
	- o Con la anterior: l'efecte s'executarà a la vegada que l'anterior.
	- o Después de la anterior: l'efecte s'executarà després de l'anterior efecte.
- Velocidad: velocitat a la que es reprodueix l'efecte.

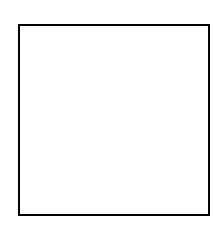

- Quitar: elimina l'efecte seleccionat de la llista.
- Reproducir: reprodueix els efectes creats a la diapositiva.
- Presentación: reprodueix la presentació a pantalla complerta.

### **TRANSICIONS**

Les transicions son els efectes visuals que es produeixen per passar d'una diapositiva a la següent.

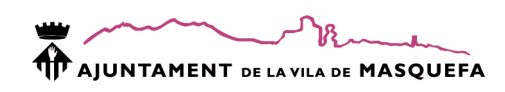

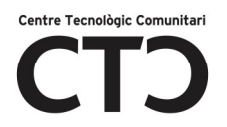

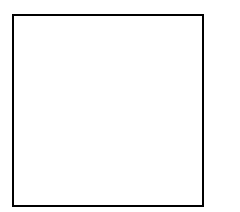

Efectes: conjunt predefinit de transicions aplicables a una diapositiva.

Sonido de transición: Afegir una efecte de so a la transició. Podem escollir entre els efectes del llistat o afegir un arxiu de so de l'arxiu personal.

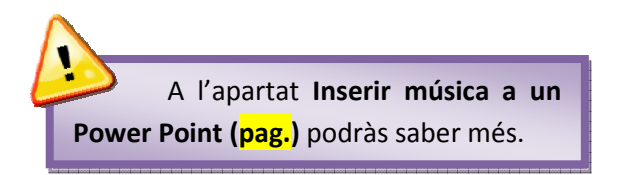

Velocida de transición: velocitat a la que s'executarà la transició.

Aplicar a todo: aplica la transició a totes les diapositives de la presentació.

Avanzar a la diapositiva: quan passaran les diapositives.

- Al hacer clic con el mouse: cal que clicar o prémer la tecla Intro per a que aparegui la diapositiva a pantalla.
- Automáticamente después de: la següent diapositiva apareixerà després d'un temps determinat.

#### PRESENTACIÓN CON DIAPOSITIVAS

Dins d'aquesta pestanya podrem trobar totes les opcions de reproducció de la presentació.

- Iniciar presentación con diapositivas
- Configurar
- Monitores

Anem a descriure-les una a una.

#### Iniciar presentación con diapositivas

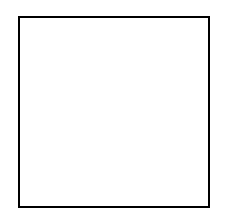

Desde el principio: reprodueix la presentació de diapositives des de la primera diapositiva. Desde la diapositiva actual: reprodueix lla presentació de diapositives des de la diapositiva actual.

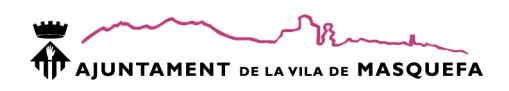

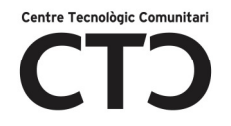

Presentación personalizada: permet configurar la presentació de les diapositives.

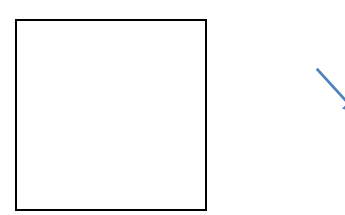

Configurar l'ordre de diapositives a la presentació.

# **Configurar**

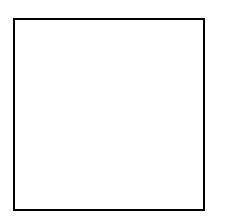

Configuración de la presentación con diapositivas: propietats de la reproducció de diapositives.

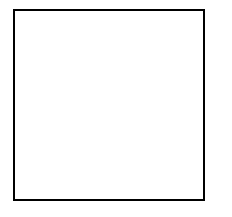

Ocultar diapositiva: oculta la diapositiva seleccionada.

Grabar narración: permet gravar veu a cada diapositiva.

Ensayar intervalos: mostra el temps transcorregut per a cada diapositiva. Permet assajar la presentació i calcular el temps que utilitzarem en mostrar-la.

Utilizar intervalos ensayados: utilitzar el temps establert a l'assaig dels intervals.

# **Monitores**

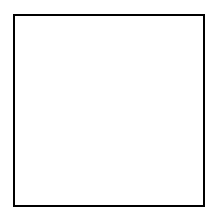

Resolución: modificar la resolució de pantalla. Mostrar presentación activada: mostra la presentació actual.

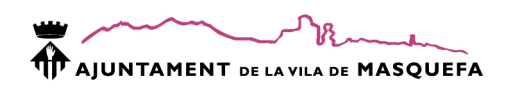

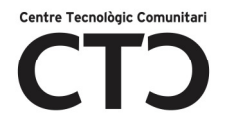

Usar vista de moderador: per a poder utilitzar la vista de moderador cal tenir pantalla doble al nostre ordinador.

#### REVISAR

Dins d'aquesta pestanya podrem trobar les següents opcions:

- **Revisión**
- Comentarios

Anem a descriure-les una a una.

#### **Revisión**

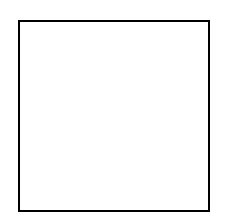

Ortografia: revisar la ortografia i gramàtica dels quadres de text.

Referencia: permet cercar a diccionaris de lèxic, sinònims i traductors termes específics.

Sinónimos: cerca de termes al diccionari de sinònims.

Traducir: traducció de termes a diferents idiomes.

#### Comentarios

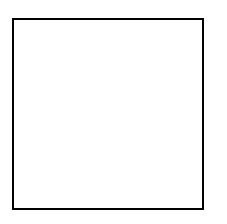

Mostrar marcas: mostra una petita marca allà on hi ha un comentari.

Nuevo comentario:insereix un nou quadre de comentari a la diapositiva.

Modificar comentario: modifica el contingut dels comentaris.

Eliminar: borrar un comentari.

Anterior: anar al següent comentari.

Siguiente: anar al següent comentari.

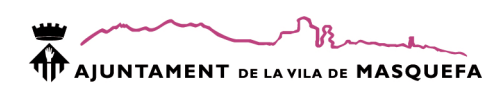

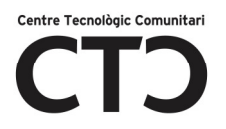

# VISTA

Dins d'aquesta pestanya podrem trobar les següents opcions:

- Vistas de presentación
- Mostrar u ocultar
- Zoom
- Color o escala de grises
- Ventana
- Macros

Anem a descriure-les una a una.

# Vistas de presentación

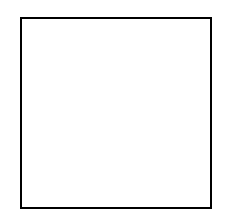

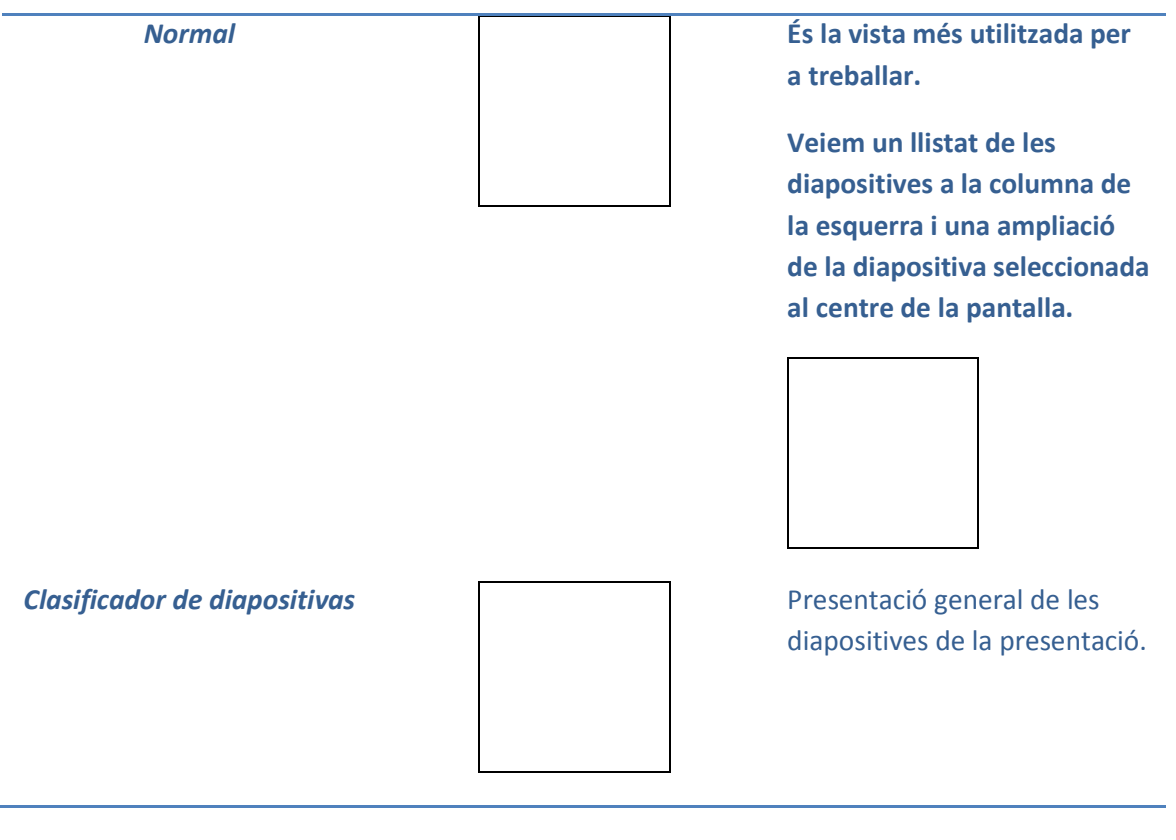

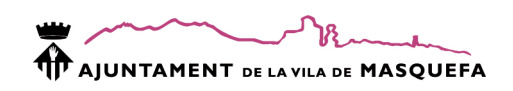

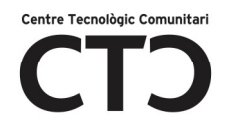

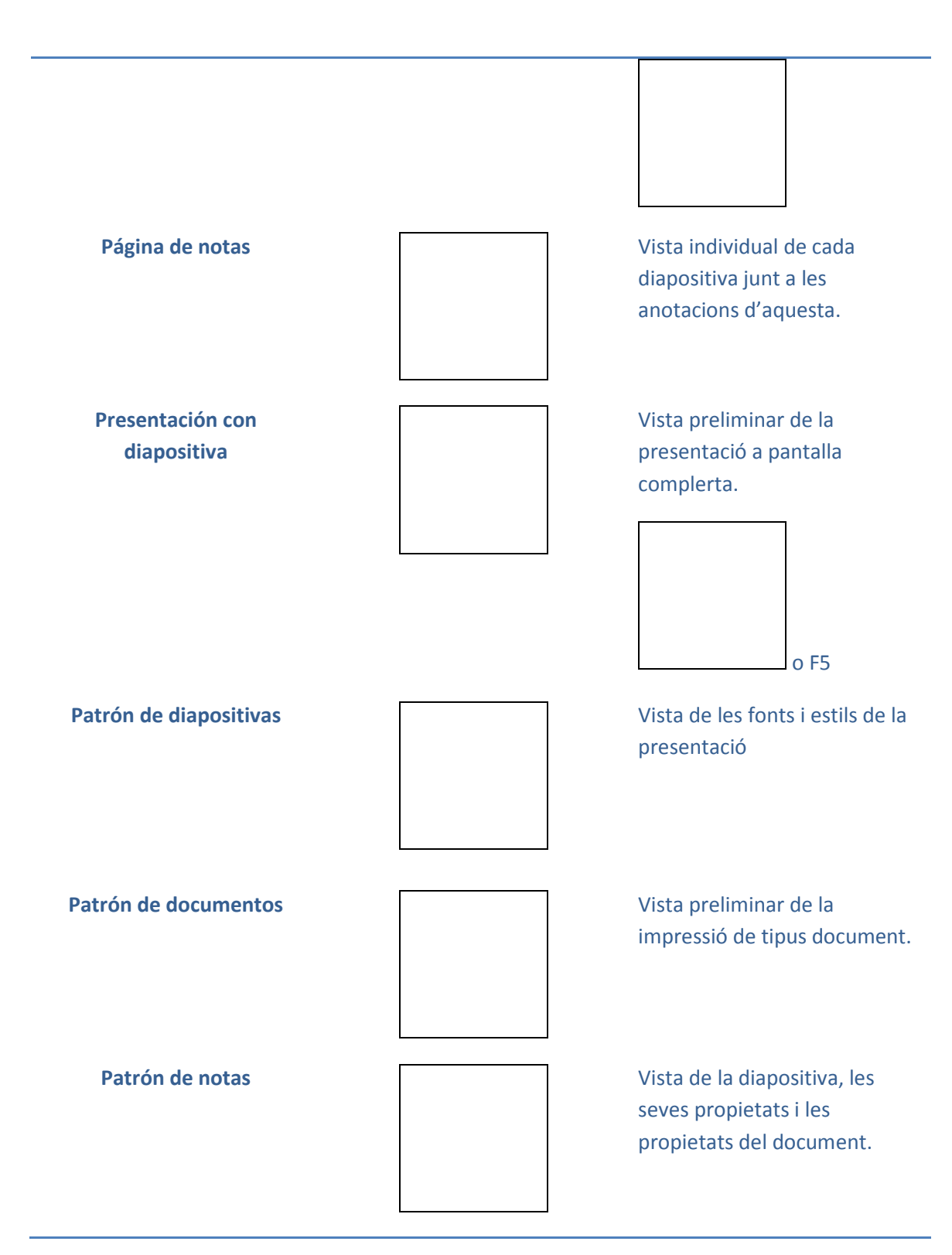

#### Mostrar u ocultar

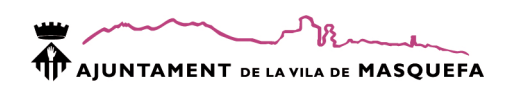

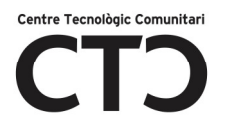

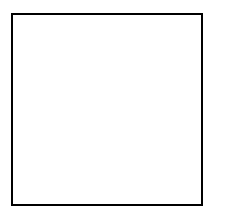

Regla: mostra la regla de la pantalla.

Líneas de la cuadrícula: mostra una quadrícula que utilitzarem com a guia.

Barra de mensajes: mostra les alertes de seguretat, informació del document, ...

#### Zoom

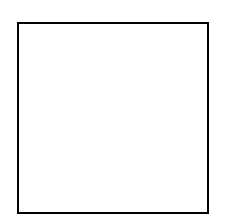

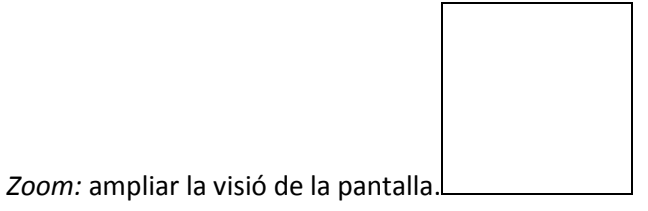

Ajuste a la ventana: ajusta la mida de la diapositiva a la mida de la pantalla.

#### Color o escala de grises

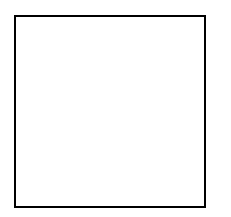

Mostra la presentació en mode color, escala de grisos o blanc i negre.

#### Ventana

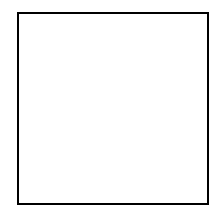

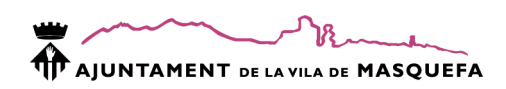

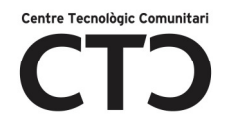

Nueva ventana: obre una nova finestra amb una nova presentació.

Organizar todas: organitza totes les finestres de la presentació per tal de visulaitzarles a la vegada.

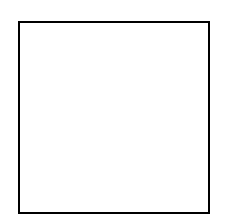

Cascada: mostra les diferents finestres una sota l'altra segons l'ordre en les que les hem anat obrint.

Mover división: permet modificar la distribució de cada part de les finestres.

Cambiar ventanas: visualitza una finestra.

#### Macros

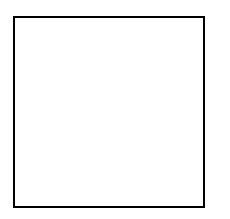

Crear moviments predeterminats a un objecte, quadre de text, ...

#### PDF

Genera un document amb extensió PDF. Els documents amb extensió PDF no es poden modificar una vegada generats.

#### PROPIETATS I CONFIGURACIÓ D'IMATGES

Quan inserim una imatge trobarem les seguents propietats:

Si no veus la barra d'eines d'imatge fes doble clic sobre la imatge o un clic

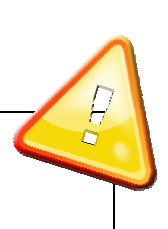

i clic sobre Herramientas de Imagen.

#### Ajustar:

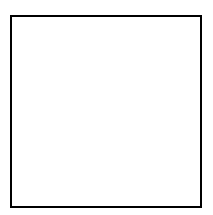

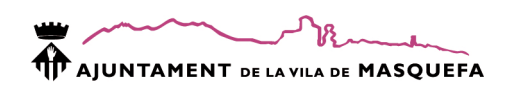

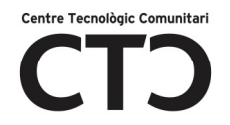

Brillo i Contraste: quantitat de llum i diferència entre tonalitats.

Volver a colorear: definir una tonalitat a la imatge o el color transparent.

Comprimir imágenes: permet comprimir l'espai que ocupa la imatge en memòria.

Cambiar imagen: subtituir la imatge per una different.

Restablecer imagen: tornar la imatge al seu estat inicial.

Estilos de imagen

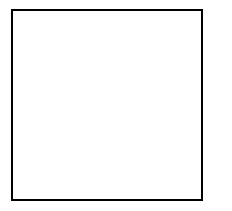

Estils, difuminats i marcs predeterminats.

Forma de la imagen: la imatge s'adapta a la forma seleccionada.

Contorno de la imagen: color, amplada i tipus de línia del contorn de la imatge (marc).

Efectos de la imagen: efectes com ombra, reflexió o 3D entre d'altres.

# Organizar

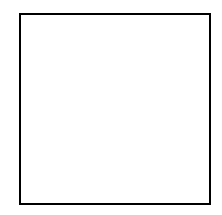

Posición: posició predeterminada de la imatge respecte el text.

Traer al frente i Enviar al fondo: reorganitza l'ordre d'una imatge respecte un altre.

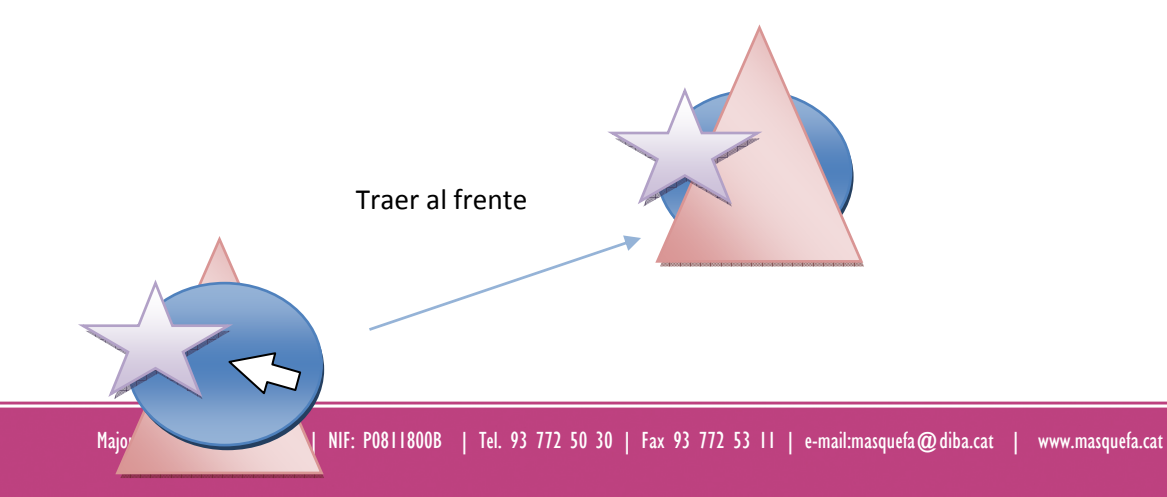

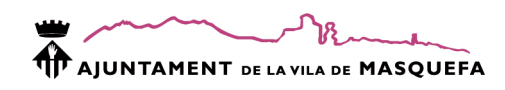

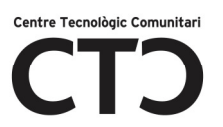

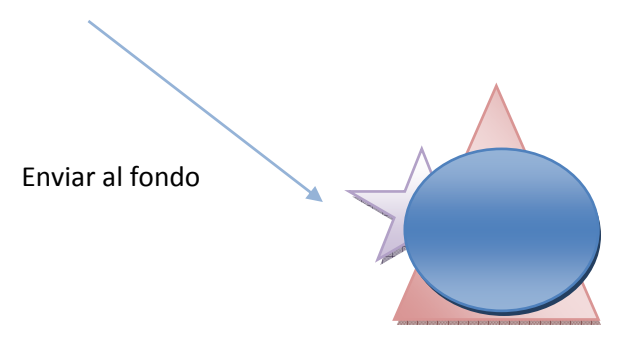

Ajuste de texto: situa la imatge respecte el text. Hi ha diferents opcions com ...

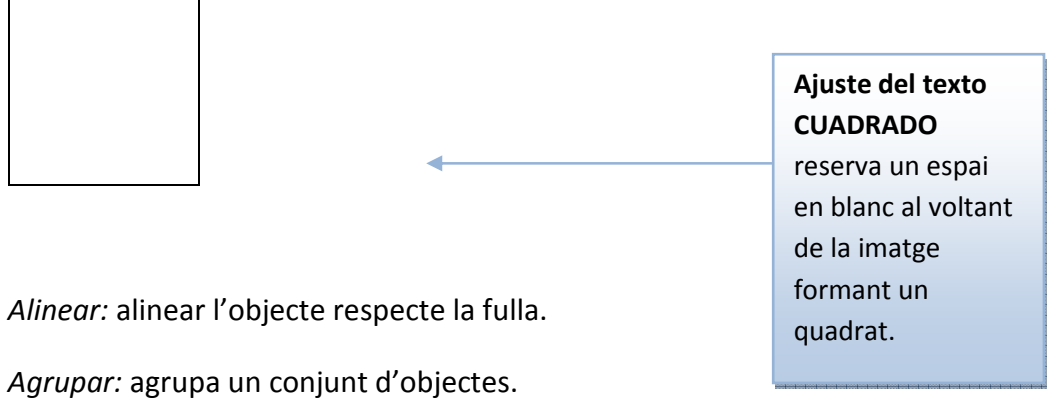

Girar: gira l'objecte 90º.

# Tamaño

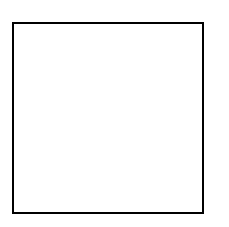

Recortar: permet retallar parts de la imatge.

Ex)

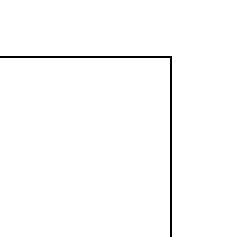

Mida de la imatge: modificar la amplada i la alçada de la imatge. També podem ...

Major, 93 - 08783 Masquefa | NIF: P0811800B | Tel. 93 772 50 30 | Fax 93 772 53 11 | e-mail:masq

Arrossega cap en fora per incrementar i cap en dins per decrementar.

Arrossegar per retallar

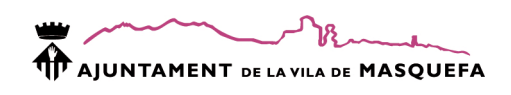

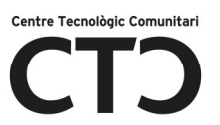

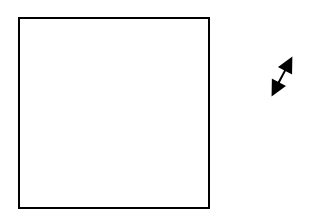

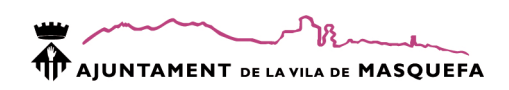

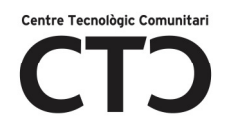

# PROPIETATS DE FORMES

Si no veus la barra d'eines d'imatge fes doble clic sobre la froma

o un clic i clic sobre Herramientas de dibujo.

### Insertar formas

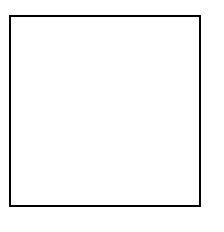

Inserir noves formes: inserir noves formes, cuadres de text, fletxes, …

# Estilos de forma

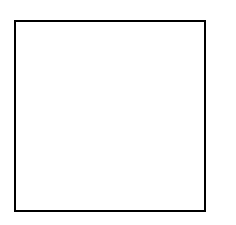

Colors i degradats predeterminats.

Relleno de forma: Color i efectes d'emplenament.

- Sin relleno: transparent.
- Más colores de relleno

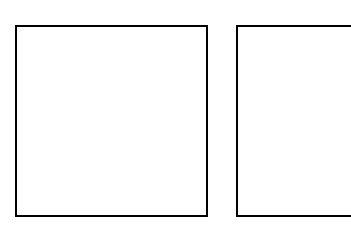

- Imagen: omplir la forma amb una imatge.
- Degradado: omplir la imatge amb un degradat de colors.
- Textura
- Trama

Contorno de forma: color, tipus de línia i amplada del contorn de la imatge.

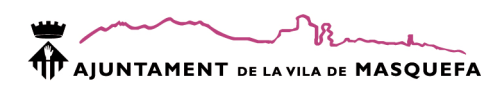

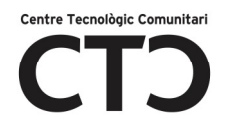

Cambiar de forma: permet modificar la forma sense perdre les propietats com color, línia, ...

# Efectos de sombras

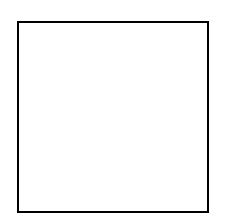

Efectos de sombra: efectes d'ombres aplicables a cada forma.

Moviments : comandament per moure l'ombra, activar, desactivar, ...

# Efectos 3D

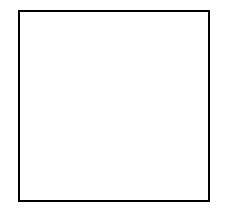

Efectos 3D: efectes 3D aplicables a cada forma.

Moviments: comandament per moure l'efecte 3D.

### Organizar ( pag 30)

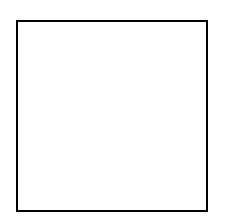

Tamaño (pag. 31)

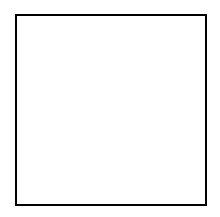

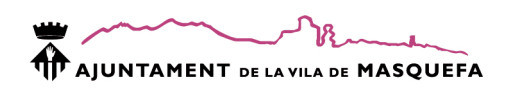

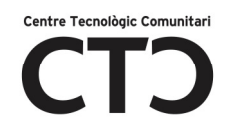

# PROPIETATS D'ORGANIGRAMES

Si no veus la barra d'eines SmartArt fes doble clic sobre l'organigrama

o un clic i clic sobre Herramientas de SmartArt.

# Crear gráfico

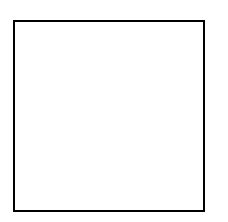

Agregar forma: afegeix un nou nivell o una nova forma segons el tipus d'organigrama seleccionat.

Agregar vinyeta:

De derecha a izquierda: modifica l'ordre de l'organigrama.

Diseño: disseny de la estructura.

Aumentar nivel: incrementa el nivell de la forma.

Disminuir nivel: disminueix el nivell de la forma.

Panel de text: mostra el panel de valors de cada nivell.

#### **Diseños**

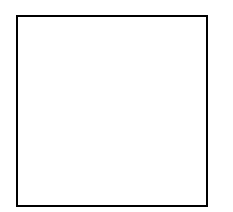

Estructures i combinacions de color predeterminades.

# Estilos SmartArt

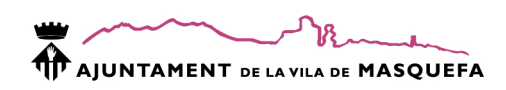

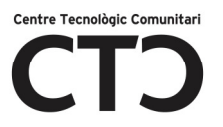

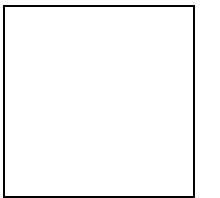

Color: modificar el color de les formes i els efectes.

# **Restablecer**

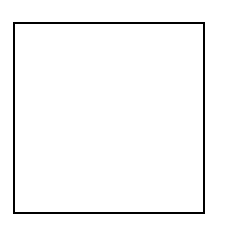

Torna l'organigrama al seu estat original.

# PROPIETATS DELS GRÀFICS

Per veure les propietats del gràfic cal fer doble clic sobre el gràfic o un clic i clic a Herramientas de Gràficos

# **Tipo**

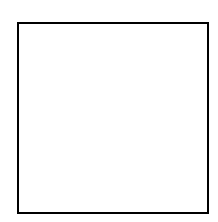

Cambiar tipo de gràfico: modifica el tipus de gràfic sense modificar les propietats comuns entre aquests.

Guardar como plantilla: guarda les propietats del gràfic com a predeterminades. Per aplicar una plantilla cal obrir la carpeta plantillas al inserir un gràfic.

# Datos

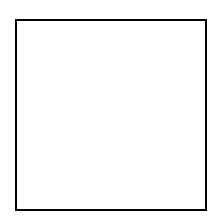

Cambiar entre filas i columnas: modifica la distribució de les dades a la taula.

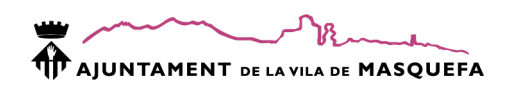

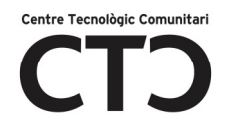

Seleccionar datos: selecciona les dades que formaran el gràfic.

Editar datos: mostra la taula de valors que formen el gràfic.

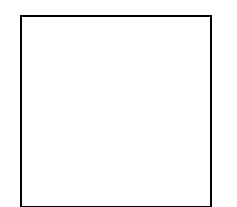

Actualizar datos: Regenera el gràfic recarregant les dades.

# Diseño de gráfico

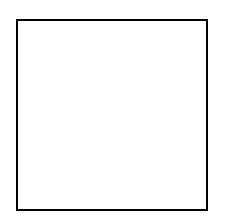

Estructuració de les dades, llegenda i distribució del gràfic.

# Estilos de diseño

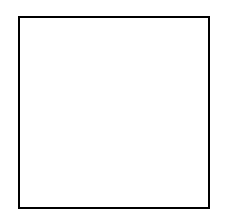

Combinacions de colors predeterminats.

# PROPIETATS DEL WORDART

# Texto

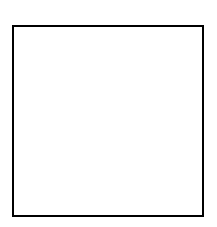

Modificar texto: modificar el text del wordart i el tipus de font.

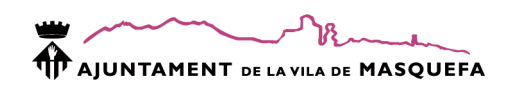

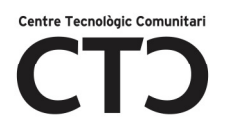

Espaciado: espai entre les lletres.

Aa: iguala l'alçada de les majúscules i minúscules.

Ab

b: orientació vertical o horitzontal del text.

# Estilos de WordArt

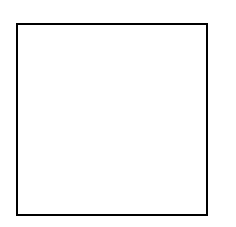

Estilos: tipus predeterminats de wordart.

Relleno de forma:color d'emplenament del WordArt. Podem emplenar amb degradats, imatges, textures o un color.

Contorno de forma: color, estil i tipus de línia.

Cambiar forma: modificar la forma.

# Efectos de sombra

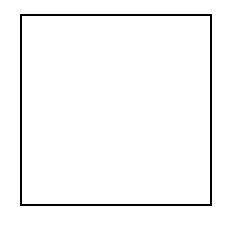

Efectes d'ombres aplicables i comandaments per orientar-les.

# Efectos 3D

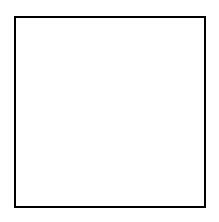

Efectes 3D, colors i comandaments per a moure els efectes.

# Tamaño

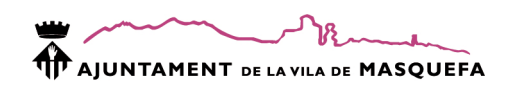

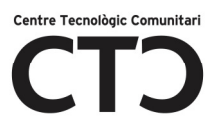

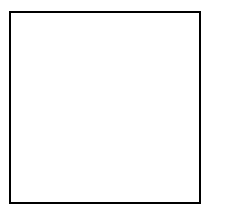

Posición: posició predeterminada de la imatge respecte el text.

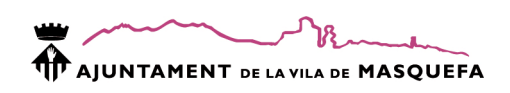

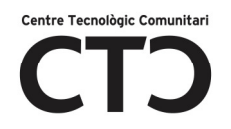

# Traer al frente i Enviar al fondo: reorganitza l'ordre d'una imatge respecte un altre.

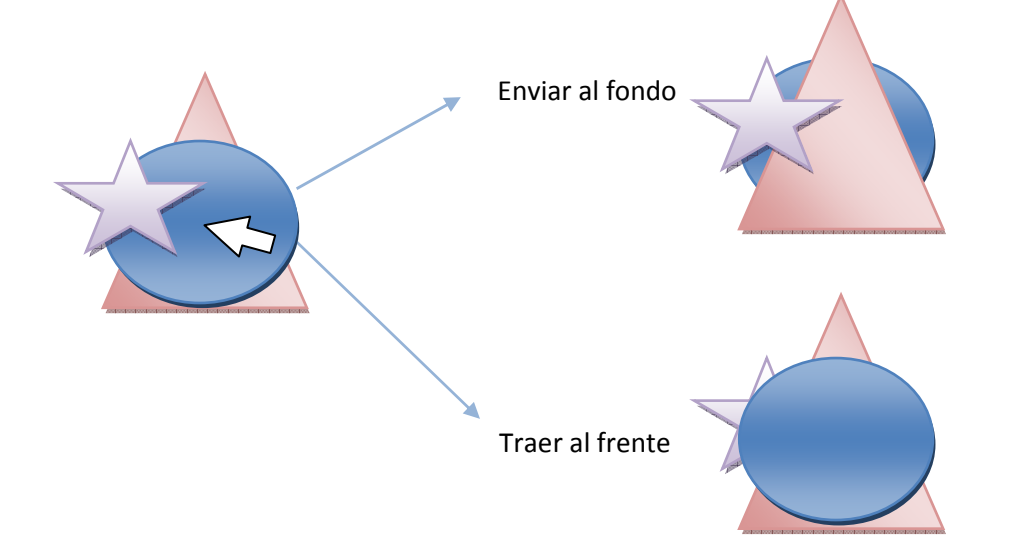

Ajuste de texto: situa la imatge respecte el text. Hi ha diferents opcions com ...

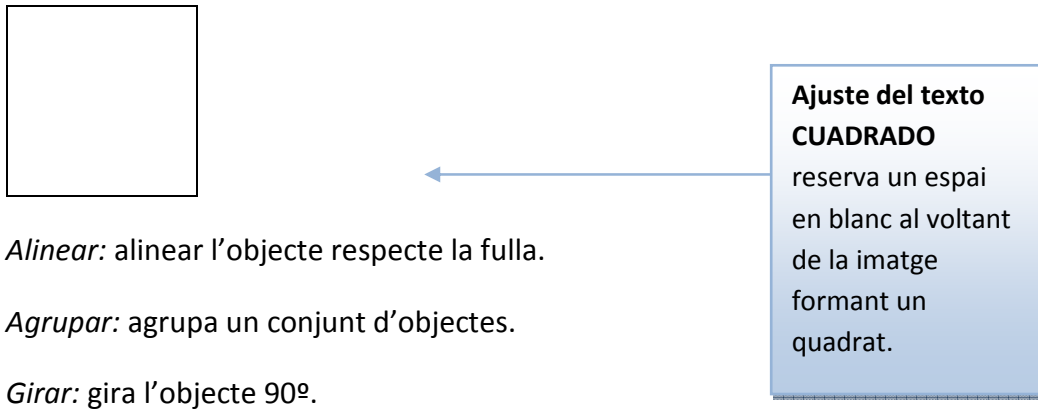

# Tamaño

 $\overline{\Gamma}$ 

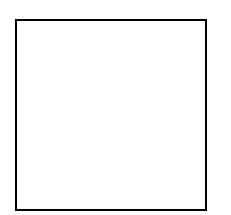

Recortar: permet retallar parts de la imatge.

Mida de la imatge: modificar la amplada i la alçada de la imatge. També podem ...

Arrossega cap en fora per incrementar i cap en dins per decréixer.

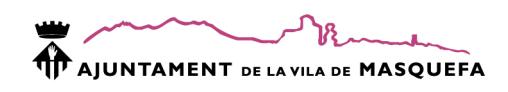

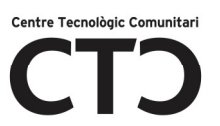

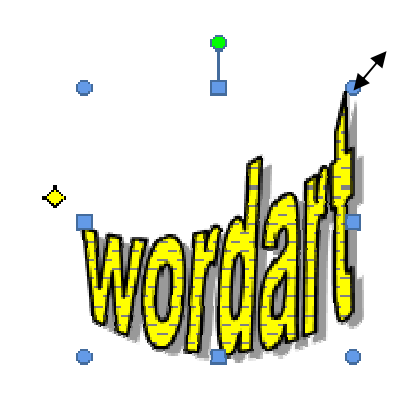

# Altres utilitats del WordArt:

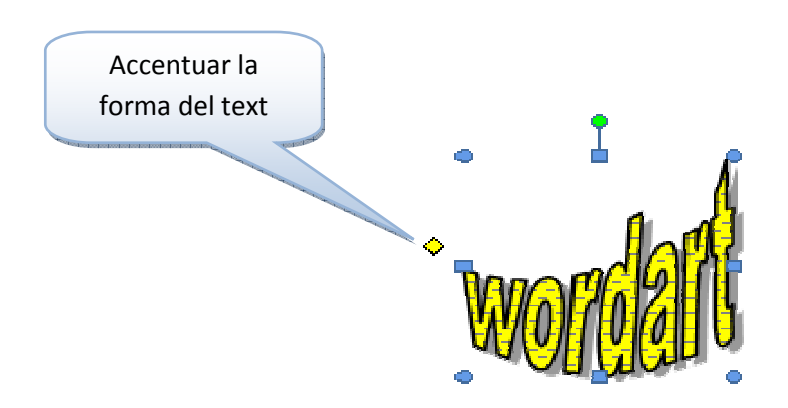

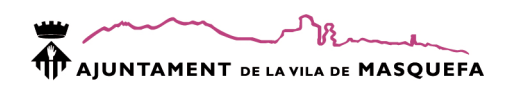

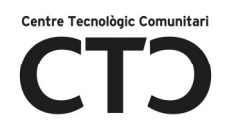

# INSERIR MÚSICA A UN POWER POINT

#### Format de l'audio

Microsoft Office només accepta el format .WAV, per tant, cal transformar els formats pista de audio, mp3, ...

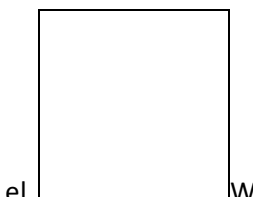

Podem utilitzar el Windows Media Player . Si l'aspecte del vostre Windows Media Player no es aquest ...

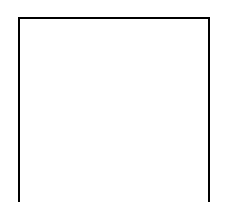

Cal que aneu a:

- 1) www.google.es
- 2) busqueu amb el criteri descargar ultimo windows media player.

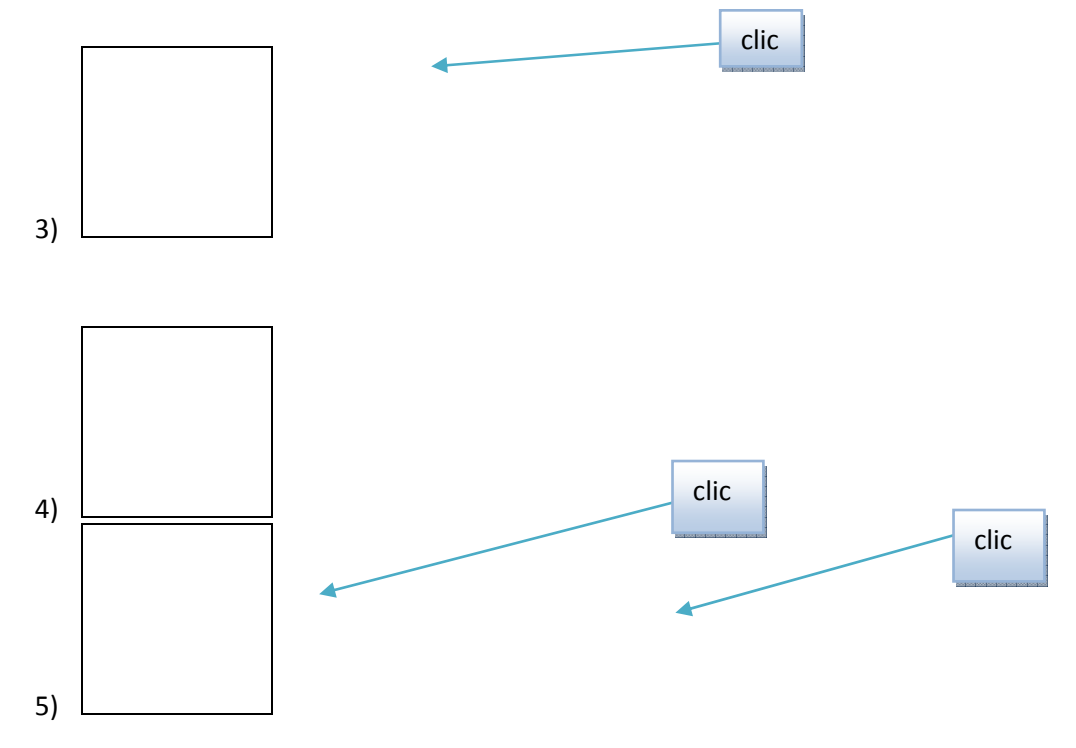

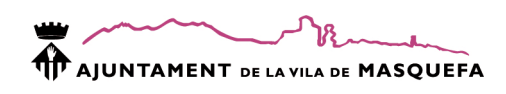

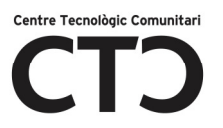

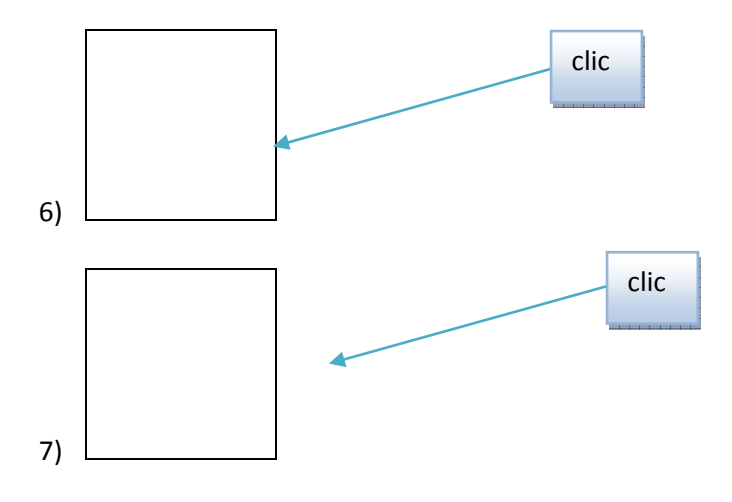

8) Seguir l'assistent.

# Transformar un arxiu d'audio

1) Primer cal indicar el format d'audio al que volem transformar l'arxiu

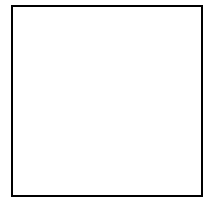

2) Copiar

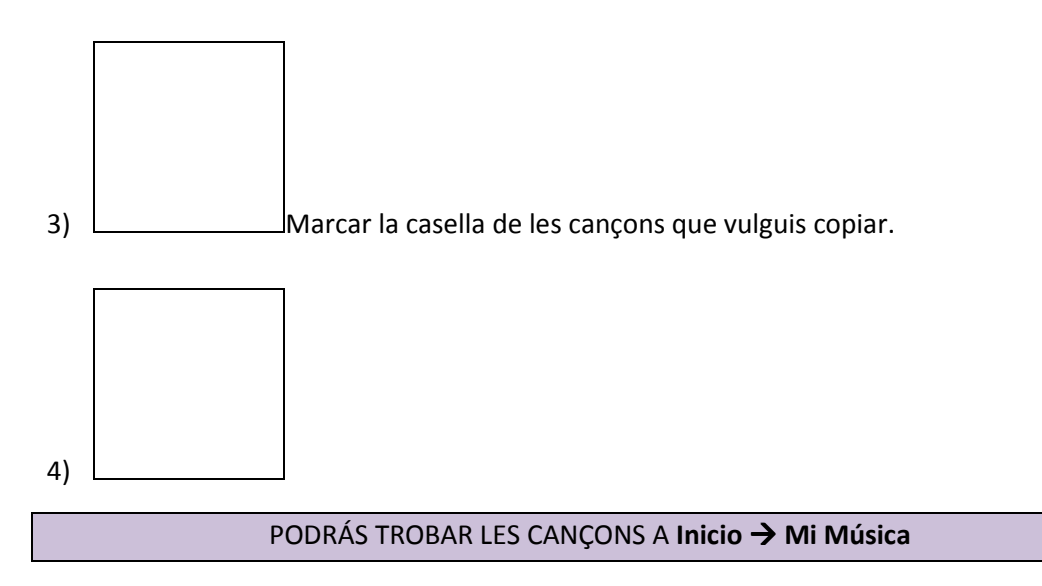

# Com inserir un audio

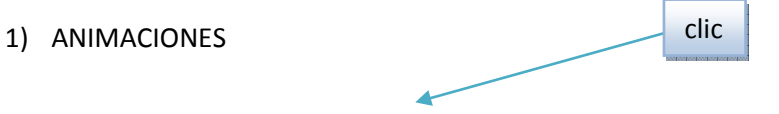

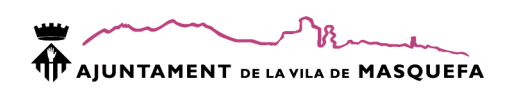

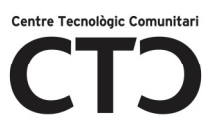

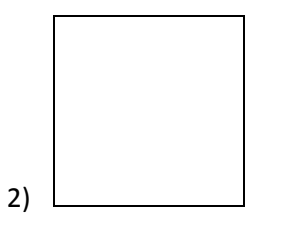

- 3) Otro sonido
- 4) Selecciona l'àudio fent doble clic a sobre.

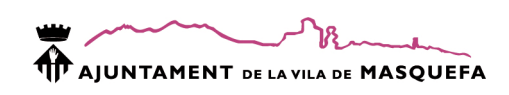

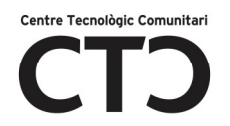

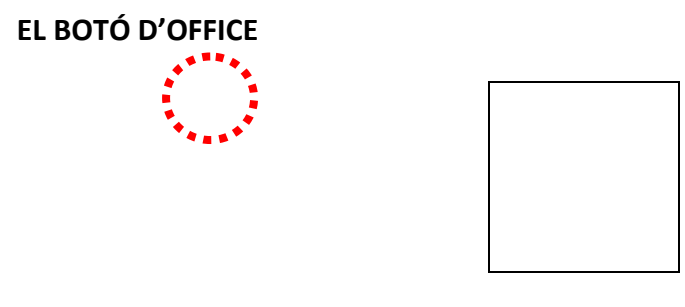

El botó d'Office es, d'alguna manera, el substitut del clàssic Archivo que podem trobar a versions anteriors al Office 2007. Dins d'aquest botó podem trobar:

- Nuevo: crea un nou document.
- Abrir: obre un document ja existent.
- Guardar: guarda l'arxiu si ja tenia nom i sino executa el comand guardar como
- Guardar como
	- o Document de word: guarda coma document de word.
	- o Plantilla de word: guarda coma plantilla . Una plantilla es un document amb una estructura predissenyada, per exemple, un model de currículum preparat per a omplir amb les dades de la persona.
	- o Document de word 97-2003: guarda el document amb format compatible a versions anteriors d'Office.
	- o texto de OpenDocument: tipus de format extandard per a la creació de documents específics d'ofimàtica.
	- o PDF o XPS: aquest tipus de formats garanteixen que, quan l'arxiu es veu en línia o s'imprimeix, conserva excatament el format desitjat i que les dades de l'arxiu no es poden modificar fàcilment.
	- o Otros formatos: permet escollir el tipus específic d'arxiu en el que volem guardar l'arxiu.
- Abrir desde Ofice Live: obrir un document penjat a Office Live. Office Live es un servei d'emmagatzament online d'arxiu ofimàtics.
- Guardar en Office Live: guarda el document a Office Live.
- Imprimir:
	- o Imprimir: obre el cuadre de diàleg imprimir on podem indicar el número d'impressions, el tipus i la impressora que volem utilitzar, entre d'altres propietats.
	- o Impresión ràpida: imprimeix directament utilitzant la impressora predeterminada.
	- o Vista preliminar: mostra com s'imprimirà el document.
- Preparar:
	- o Propiedades: propietats del document com autor, títol, categoria, ...
	- o Inspeccionar documento: comprova les propietats del document, els comentaris i correccions ...
	- o Cifrar documento: xifra el document incrementant la seva seguretat.

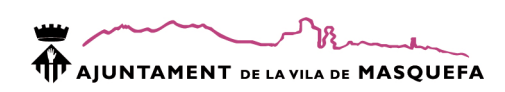

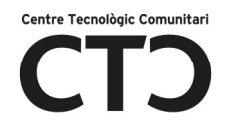

- o Restringir permiso: concedeix permisos d'eliminació, edició i creació sobre el document als usuaris.
- o Agregar firma digital: si tenim un certificat de firma digital o el DNI-e podem signar el document digitalment.
- o Marcar como final: marca el document com a definitiu de manera que, una vegada marcat, no ens permet modificar el document.
- o Ejecutar el comprovador de compatibilidad: comprova si el document es 100% compatible amb versions anteriors d'Office.
- Enviar:
	- o Correo electrònico: envia el document per correu electrònic.
	- o Datos adjuntos de correo electrònico PDF: envia l'arxiu com a dada adjunta a un correu en format no modificable.
	- o Datos adjuntos de correo electrònico como XPS: envia l'arxiu com a dada adjunta a un correu en format no modificable.
	- o Fax de Internet: utilitza un servei de fax per Internet per a enviar l'arxiu com a fax.
- Publicar.
	- o Blog: crea una nova entrada a un blog amb el contingut del document.
	- o Servidor de administración documental: comparteix el document a un servei d'administració documental.
	- o Crear àrea de trabajo de documento: crea un nou lloc per al document i manté la còpia actualitzada.
- Cerrar: tanca el document actual.
- Opcions de Word: propietats avançades de Word.

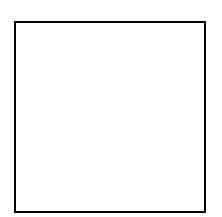

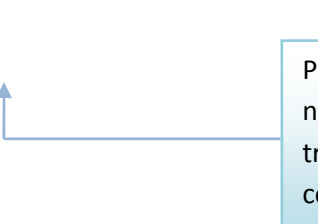

Podem personalitzar la barra d'eines al nostre gust. Dins d'aquesta barra trobarem les funcions més bàsiques com deshacer, rehacer, guardar directament, …

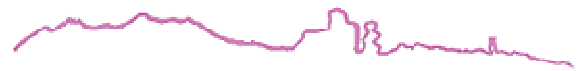

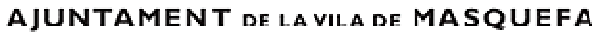

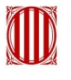

Generalitat de Catalunya<br>Departament de la Presidència<br>Secretaria de Telecomunicacions i Societat de la Informació

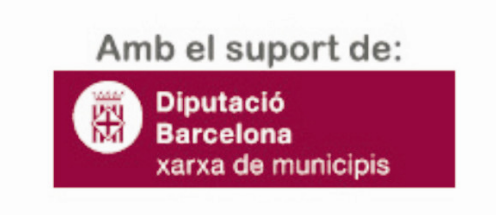